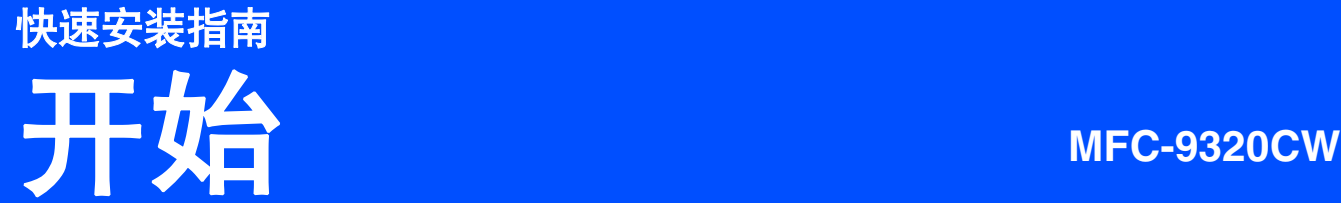

使用设备前,请仔细阅读此快速安装指南,以获取正确的设置说明和安装步骤。 若要查看其他语言的快速安装指南,请访问 <http://solutions.brother.com/>。

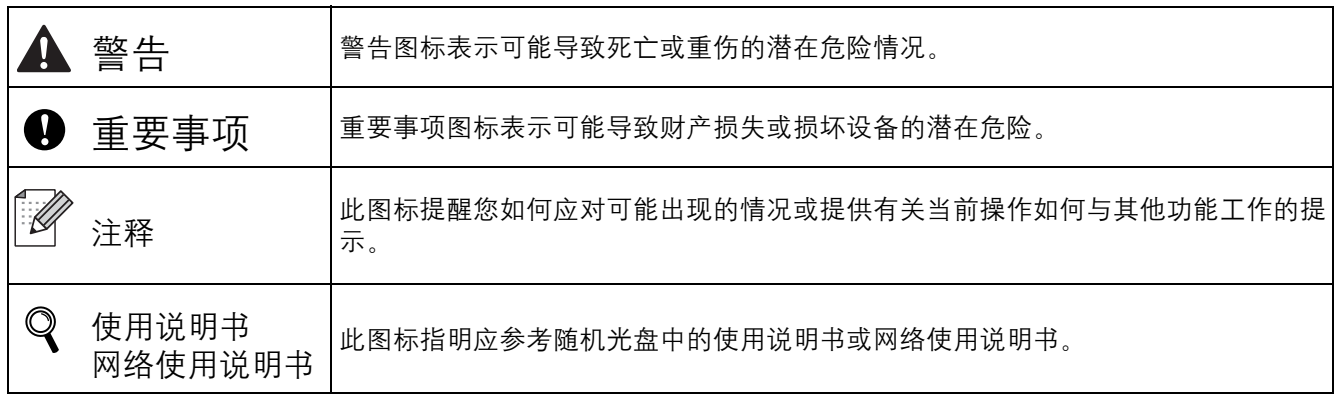

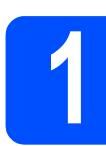

## **1** 打开设备包装,检查组件

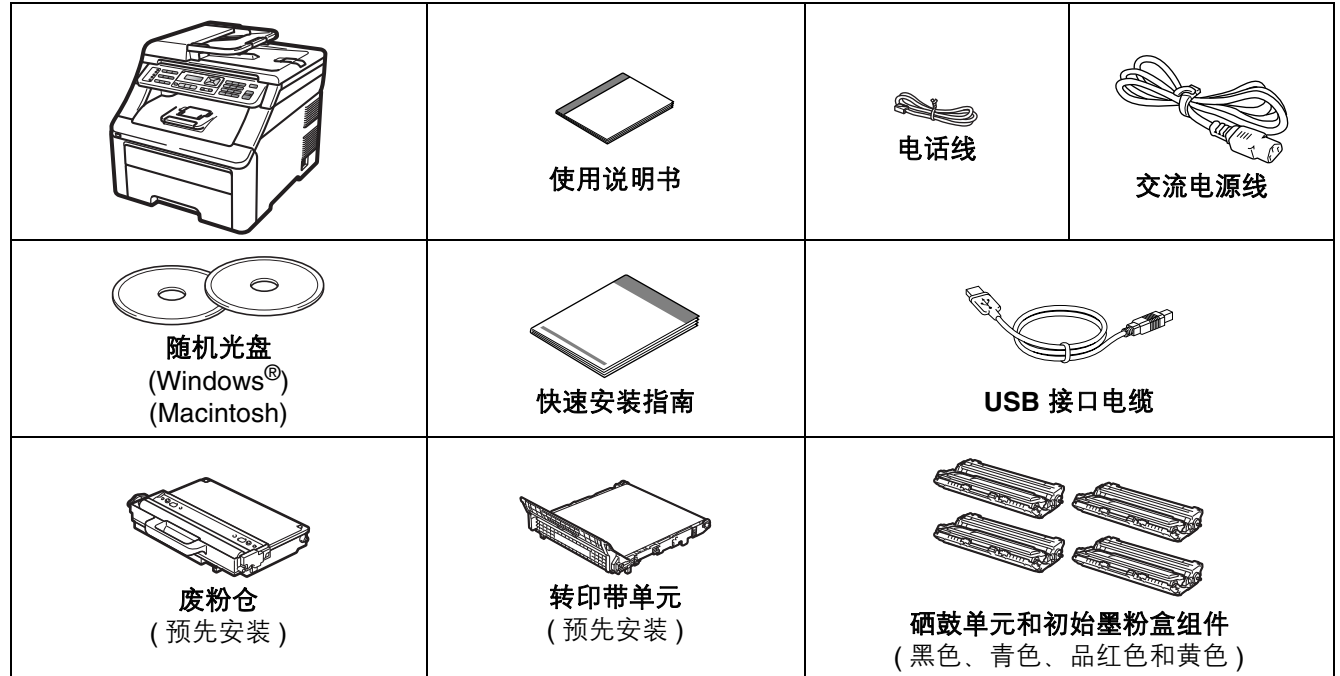

警告

- 塑料袋用于包装设备。请将这些塑料袋放于儿童不易触及的地方,以免儿童误吞而窒息。
- 本设备重约 **22.9** 千克。为避免人身伤害,必须至少有两人才可搬运本设备。放下设备时注意不要夹伤手指。

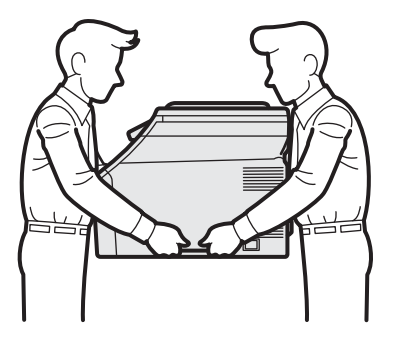

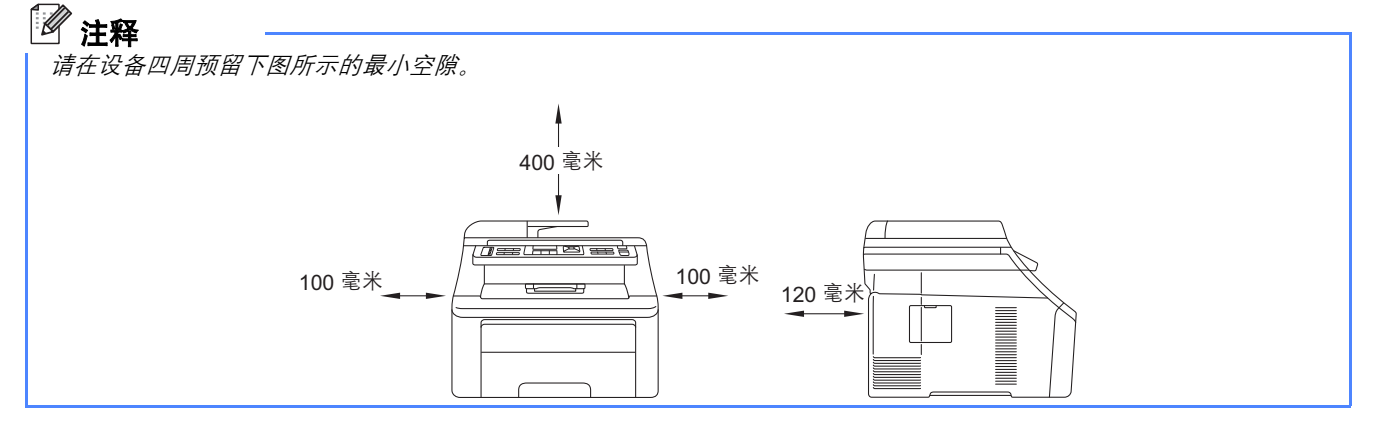

#### 注释

- 国家不同,纸箱内的组件可能不同。
- 请保存所有包装, 保护材料和纸箱, 以便将来装运设备时使用。
- 网络接口电缆不属于标配附件。如需使用,请单独购买。
- 为确保安全操作,必须将随机电源线的插头插入标准接地电源插座。否则可能会引起电击伤害和过度的电 噪声辐射。

#### *USB* 接口电缆

- 请确保您使用的 *USB 2.0* 接口电缆 *(A/B* 型 *)* 的长度不超过 *2* 米。
- 安装初始请勿连接接口电缆。请在 *MFL-Pro* 安装过程中根据屏幕提示连接接口电缆。
- 使用 *USB* 接口电缆时,请确保将其连接到计算机的 *USB* 端口,切勿连接到无电源的 *USB* 集线器上。

#### 网络接口电缆

请为 *10BASE-T* 或 *100BASE-TX* 快速以太网选用直通 *5* 类 *(* 或更高级 *)* 双绞电缆。

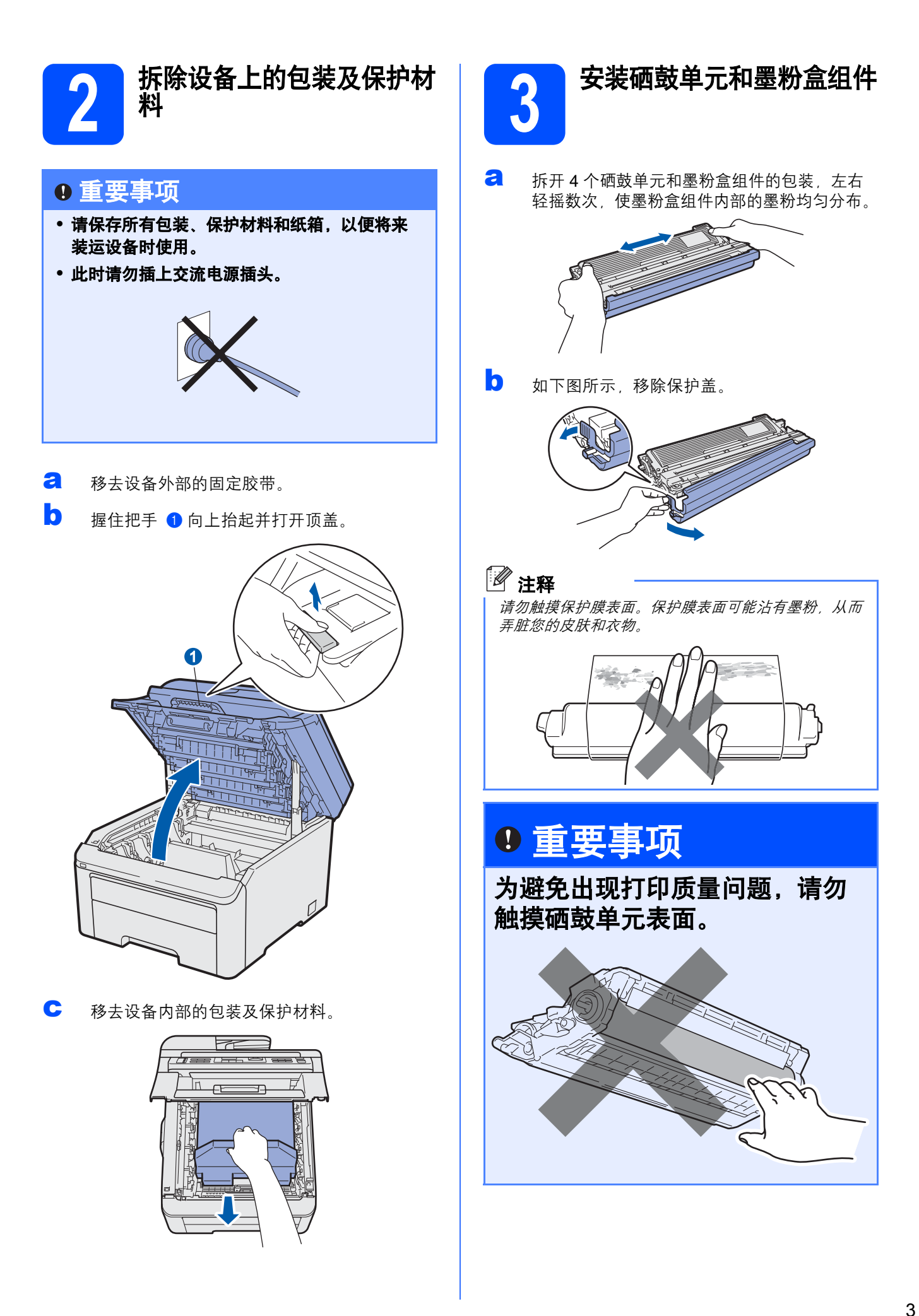

c 如下图所示,将四个硒鼓单元和墨粉盒组件装 入设备。确保墨粉盒颜色和设备上的颜色标签 对应。

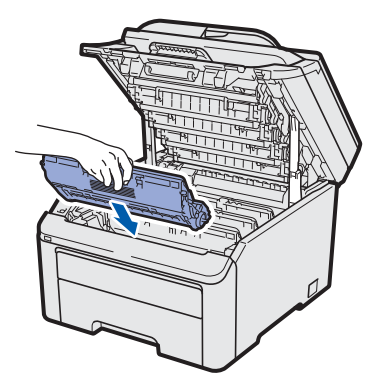

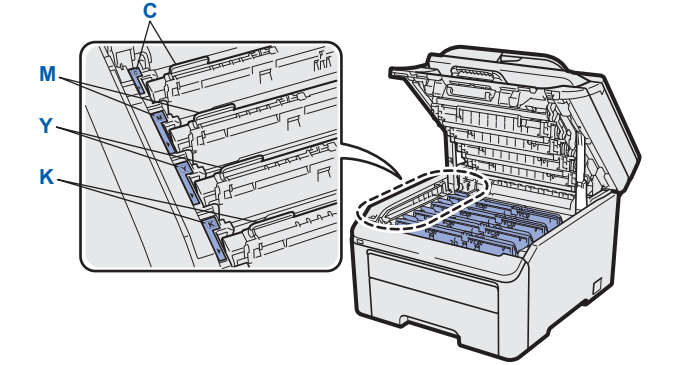

- **C** 青色 **Y** 黄色 **M -** 品红色 **K -** 黑色
- d 合上设备顶盖。

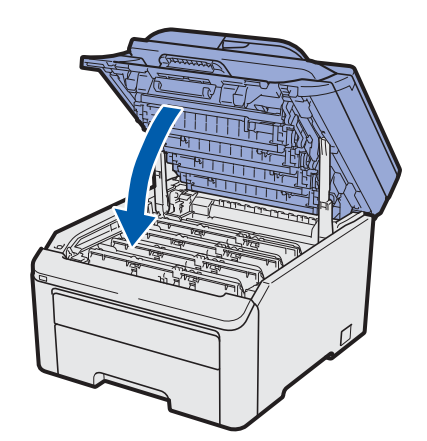

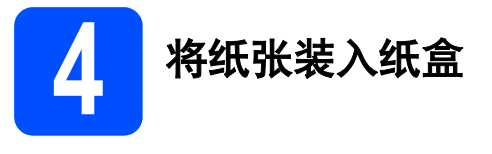

a 将纸盒从设备中完全拉出。

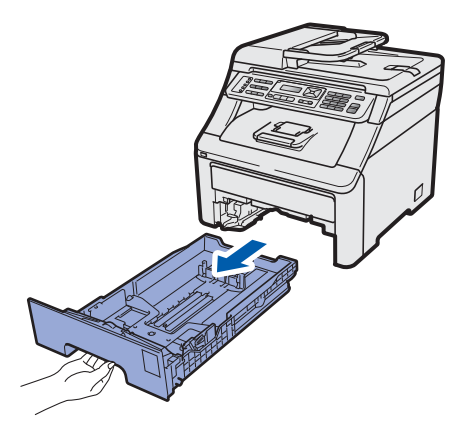

**b** 按住绿色纸张导块释放杆 **d**,同时滑动纸张导 块,调整至所用纸张的尺寸。确保导块牢固地 嵌入槽中。

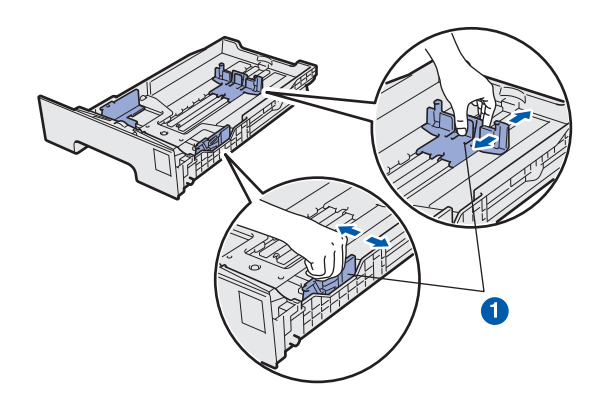

c 展开堆叠的纸张以避免卡纸和进纸错误。

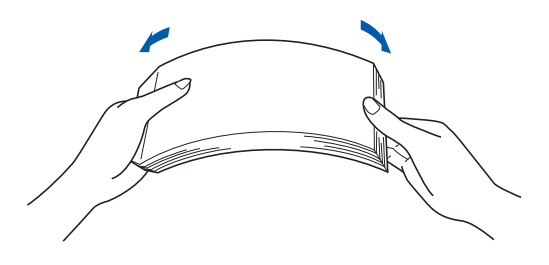

d 将纸张装入纸盒,并确保纸张位于最大纸张容 量标记 ● 之下。纸张打印面必须向下。

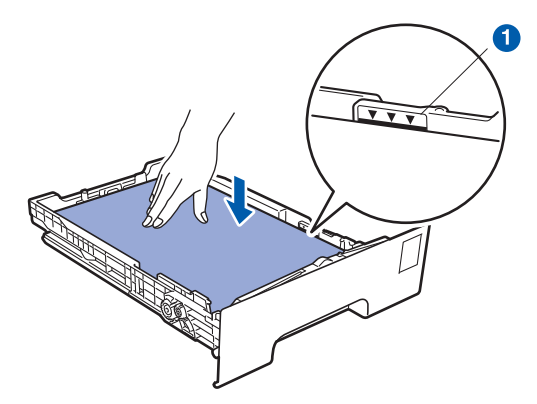

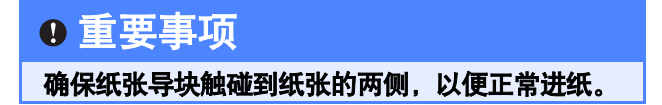

● 将纸盒牢固地装回设备。确保其已完全装入设 备中。

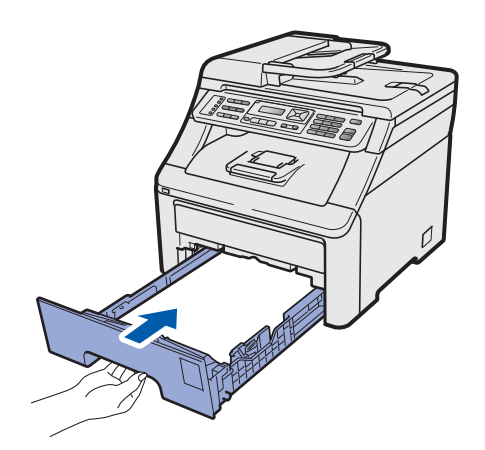

f 展开纸张支撑翼板 <sup>a</sup> 以防止纸张从出纸托板中 滑落。

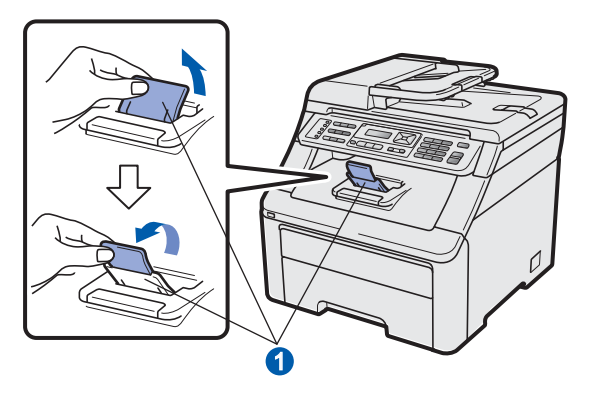

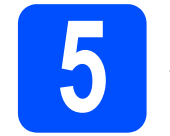

## **5** 连接电源线和电话线

### 重要事项

初次安装驱动软件前,请勿将任何接口电缆 **(USB/** 网络 **)** 连接到设备上。

c 确保设备的电源开关已关闭。将交流电源线连 接到设备上。

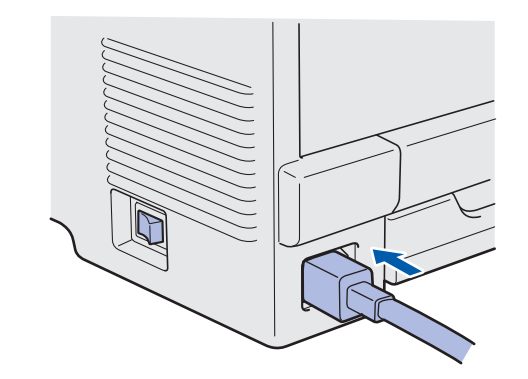

b 将交流电源插头插入电源插座。打开设备的电 源开关。

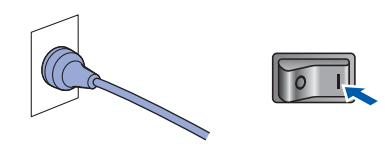

c 连接电话线。将电话线的一端插入设备上标有 **LINE** 字样的插口,另一端插入墙上电话插座 中。

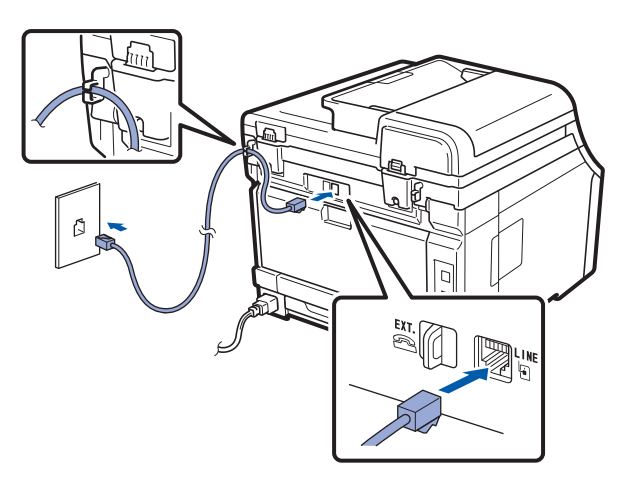

#### 重要事项

必须将电话线插入设备上标有 **LINE** 字样的插口。

### 警告

#### 本设备必须配有接地插头。

由于设备通过插座接地,当连接电话线时,确保 设备已连接了电源线,因此可防止电话网络上潜 在的电路危险。同样,当您要移动设备时,也应 先断开电话线然后再断开电源线以保护您的人身 安全。

### 注释

如果 *Brother* 设备和一部外接电话共用一条电话线路, 请按下图所示进行连接。

连接外接电话前,请先移除设备上标有 *EXT.* 字样的插 口的保护帽1。

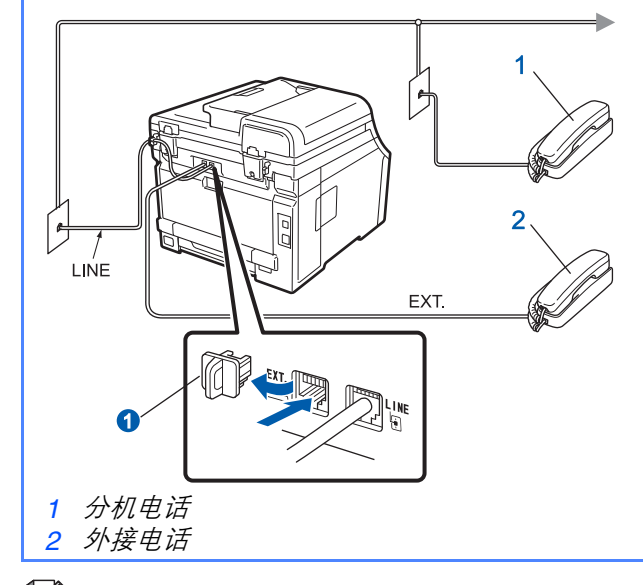

### ■ 注释

如果 *Brother* 设备和一部外接电话应答设备共用一条电 话线路,请按下图所示进行连接。 连接外接电话前,请先移除设备上标有 *EXT.* 字样的插 口的保护帽

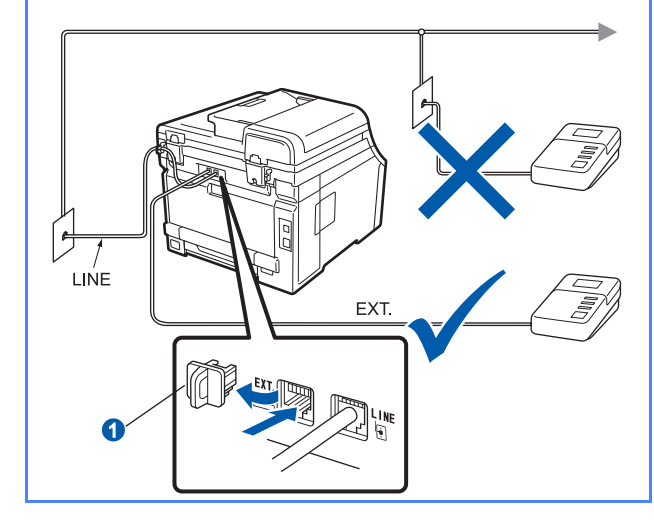

如果您有外接应答设备,请将接收模式设置 为外接应答设备。请参阅第 *7* [页上的选择接](#page-6-0) [收模式](#page-6-0)。更多详细信息,请参阅使用说明书 第7章中的连接外接应答设备。

<span id="page-6-0"></span>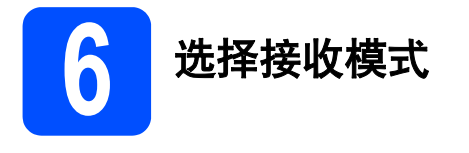

设有以下四种接收模式供您选择:仅传真、传真 / 电 话、手动和外接应答设备。

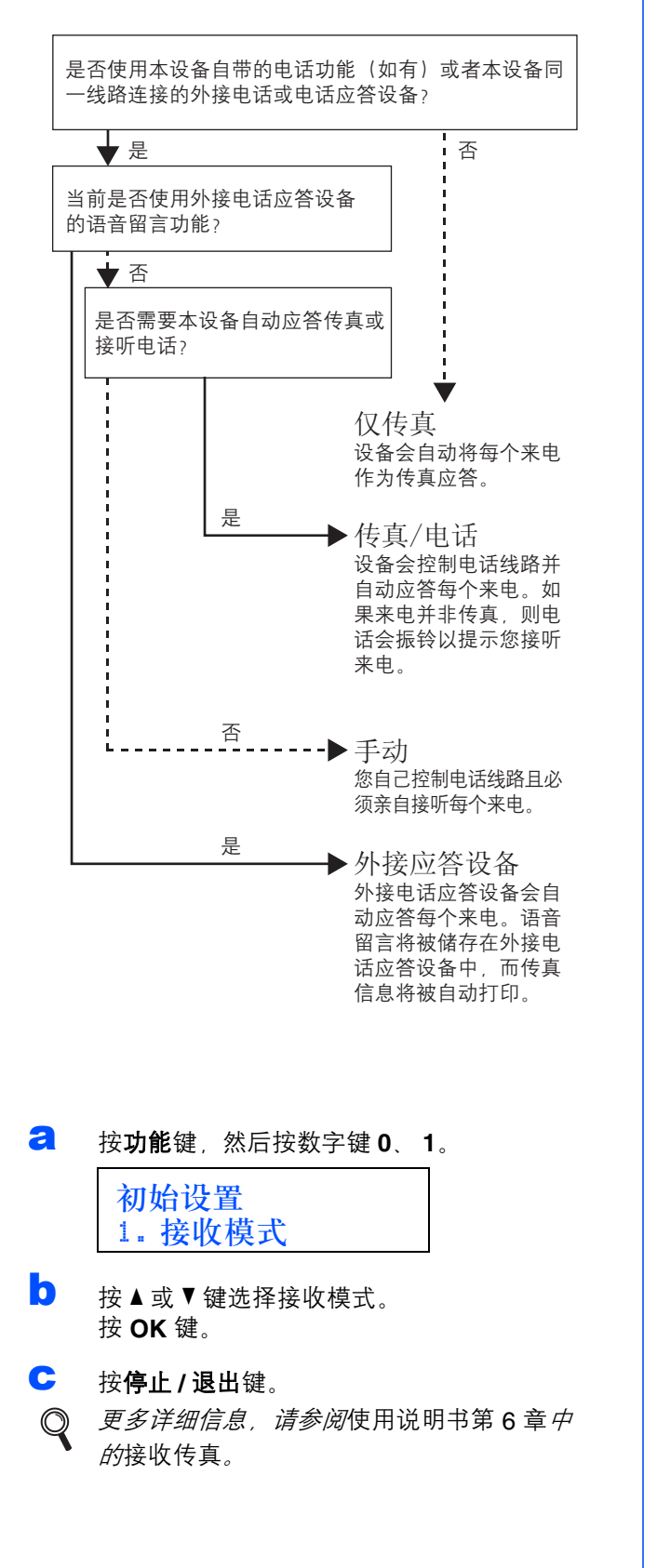

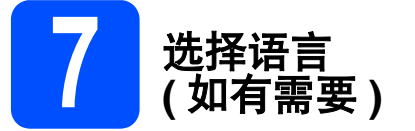

- a 按功能键。
- **b** 按数字键 0。
- c 按数字键 **<sup>0</sup>**。
- **d** 按▲或▼键选择语言。 按 **OK** 键。
- e 按停止 **/** 退出键。

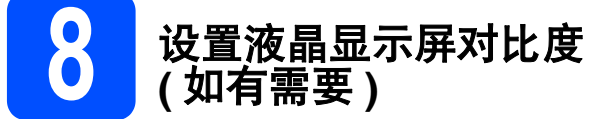

若您很难看清液晶显示屏上的显示,请尝试更改对比 度设置。

a 按功能键,然后按数字键 **<sup>1</sup>**、 **<sup>5</sup>**。

常规设置 5. 液晶屏对比度

- 按 ▲ 键增强对比度。 -或- 按▼键降低对比度。 按 **OK** 键。
- c 按停止 **/** 退出键。

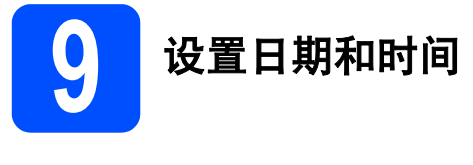

本设备可显示时间。如果您设置了本机标识,日期和 时间将打印在您发送的每份传真上。

a 按功能键,然后按数字键 **<sup>0</sup>**、 **<sup>2</sup>**。

b 使用拨号盘输入年份的最后两位数字,然后按 **OK** 键。

日期 & 时间 年份 :2009

( 例如:输入 **0**、 **9** 表示 2009。 )

c 使用拨号盘输入月份的两位数字,然后按 **OK** 键。

> 日期 & 时间 月份 :03 ( 例如:输入 **0**、 **3** 表示 3 月。 )

d 使用拨号盘输入日期的两位数字,然后按 **OK** 键。

> 日期 & 时间 日期 :25 ( 例如:输入 **2**、 **5**。 )

e 使用拨号盘输入 24 小时制的时间,然后按 **OK** 键。

> 日期 & 时间 时间 :15:25

( 例如:输入 **1 5**、 **2 5** 表示下午 3:25。 )

f 按停止 **/** 退出键。

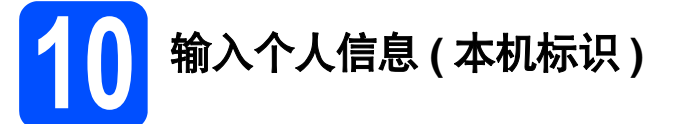

您可以将姓名和传真号码储存在设备中,这些信息将 打印在对方接收到的传真页上。

- <span id="page-7-0"></span>a 按功能键,然后按数字键 **<sup>0</sup>**、 **<sup>3</sup>**。
- b 使用拨号盘输入您的传真号码 (最多 20 个字符), 然后按 **OK** 键。

本机标识 传真 :

c 使用拨号盘输入您的电话号码 (最多 20 个数字), 然后按 **OK** 键。如果电话号码与传真号码相同, 请再次输入同一号码。

> 本机标识 电话 :

d 使用拨号盘输入您的名称 ( 最多 10 个中文字符 或 20 个字母数字字符 ), 然后按 OK 键。

> 名称 : 输入并按 OK 键 ▲拼

### 注释

- 本设备支持中文和字母输入,字母输入模式与 中文输入模式的切换可按▲键,当前的输入模 式显示在液晶显示屏的右下角,中文以拼音方 式输入。
- 请参阅以下图表输入名称。
- 如果您需要重复输入同一按键上的字符,请按 c 键向右移动光标。
- 如果您需要修改输错的字母, 请按◀或▶ 鍵将 光标移到错误字符处,然后按清除 */* 返回键。

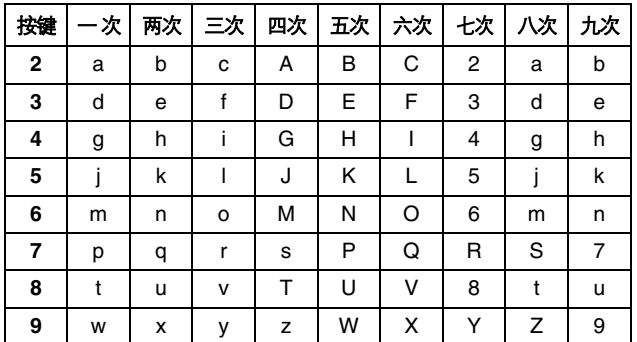

*更多详细信息,请参阅*使用说明书*中的*输入 文本。

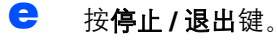

注释 如果您需要修改输错的字母,请按**停止 / 退出**键, 然后 返回步骤 [a](#page-7-0)。

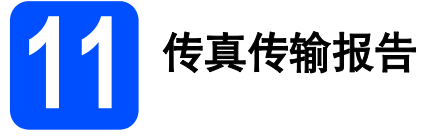

您的 Brother 设备具有传输验证报告功能, 可用作发 送传真的确认。该报告中列明接收方的名称或传真号 码、传真的发送日期和时间、发送持续时间、发送页 数及发送是否成功。如果您想使用传真传输报告功 能,请参阅使用说明书第 *11* 章中的打印报告。

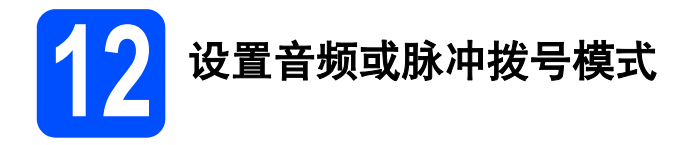

本设备的初始设置为音频拨号模式。如果您使用的是 脉冲拨号服务 ( 循环 ), 则需要更改拨号模式。

#### a 按功能键,然后按数字键 **<sup>0</sup>**、 **<sup>4</sup>**。

初始设置 4. 音频 / 脉冲

- 按 ▲ 或 ▼ 键选择脉冲 ( 或音频 )。 按 **OK** 键。
- c 按停止 **/** 退出键。

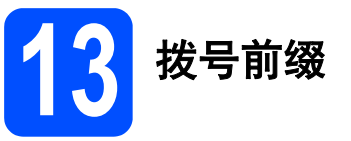

拨号前缀设置可自动在每个拨叫传真号码前加拨预设 号码。例如,如果电话系统要求加拨 9 才能拨叫外线 号码, 则您设置拨号前缀后, 设备将自动在要发送的 传真接收方号码前加拨 9。

- a 按功能键。
- b 按数字键 **<sup>0</sup>**。
- c 按数字键 **<sup>6</sup>**。
- d 使用拨号盘输入前缀号码 ( 最多 5 位数字 ), 然 后按 **OK** 键。

### 注释

- 可以使用数字 0 至 9、 #、 \* 和 !。 ( 按**免提拨号**键即 可显示 *"!"*。 *) !* 不可与其他任何数字或字符组合使用。 如果电话系统要求瞬间挂机,请按免提拨号键输入 呼叫断开的时间。
- 如果脉冲拨号模式开启, 则 # 和 \* 不可用。
- e 按停止 **/** 退出键。

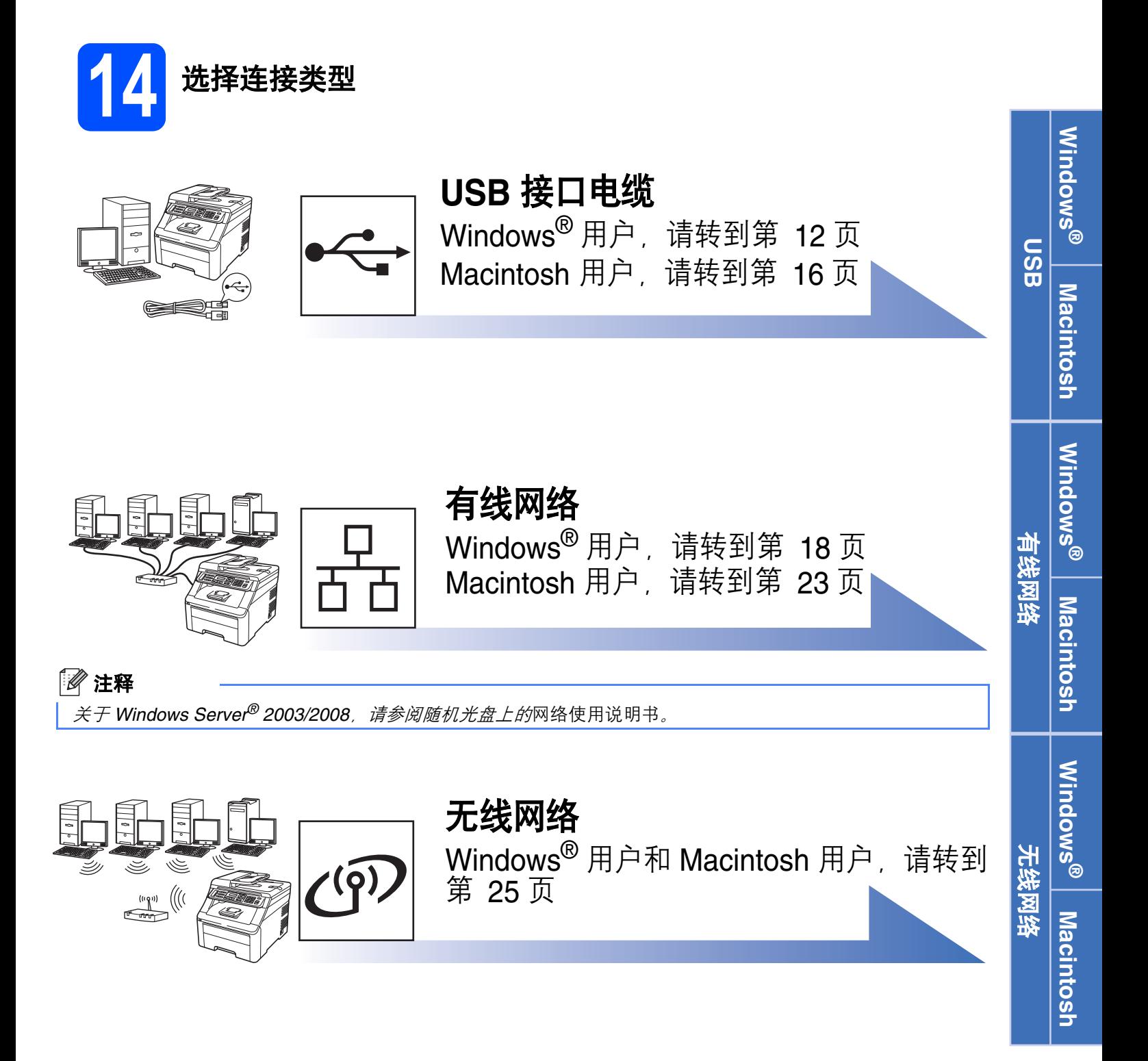

### <span id="page-11-0"></span>**USB** 接口电缆用户

**(Windows® 2000** 专业版 **/XP/XP** 专业版 **x64** 版本 **/Windows Vista®/ Windows® 7)**

<span id="page-11-1"></span>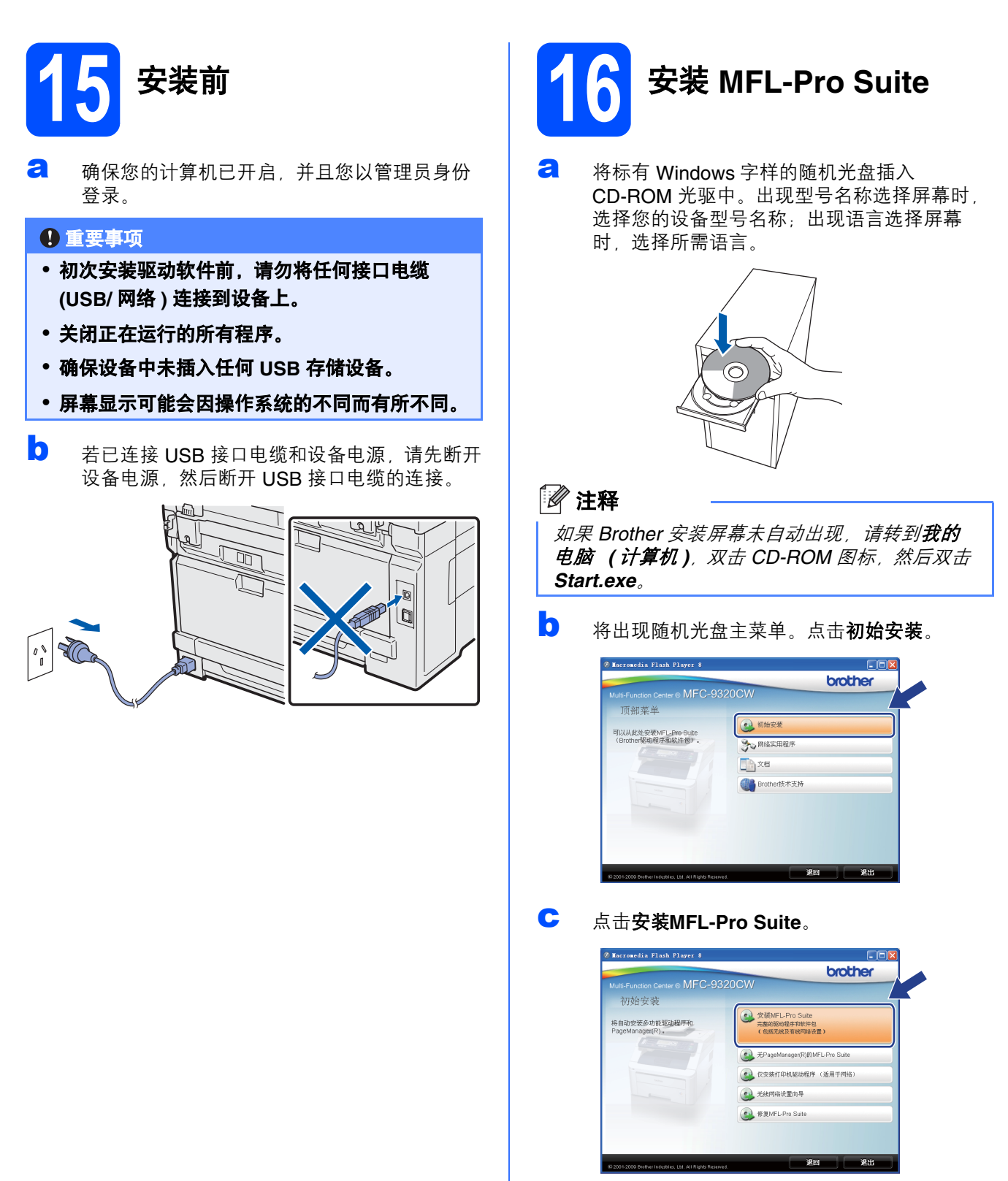

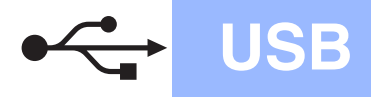

# **Windows USB ®**

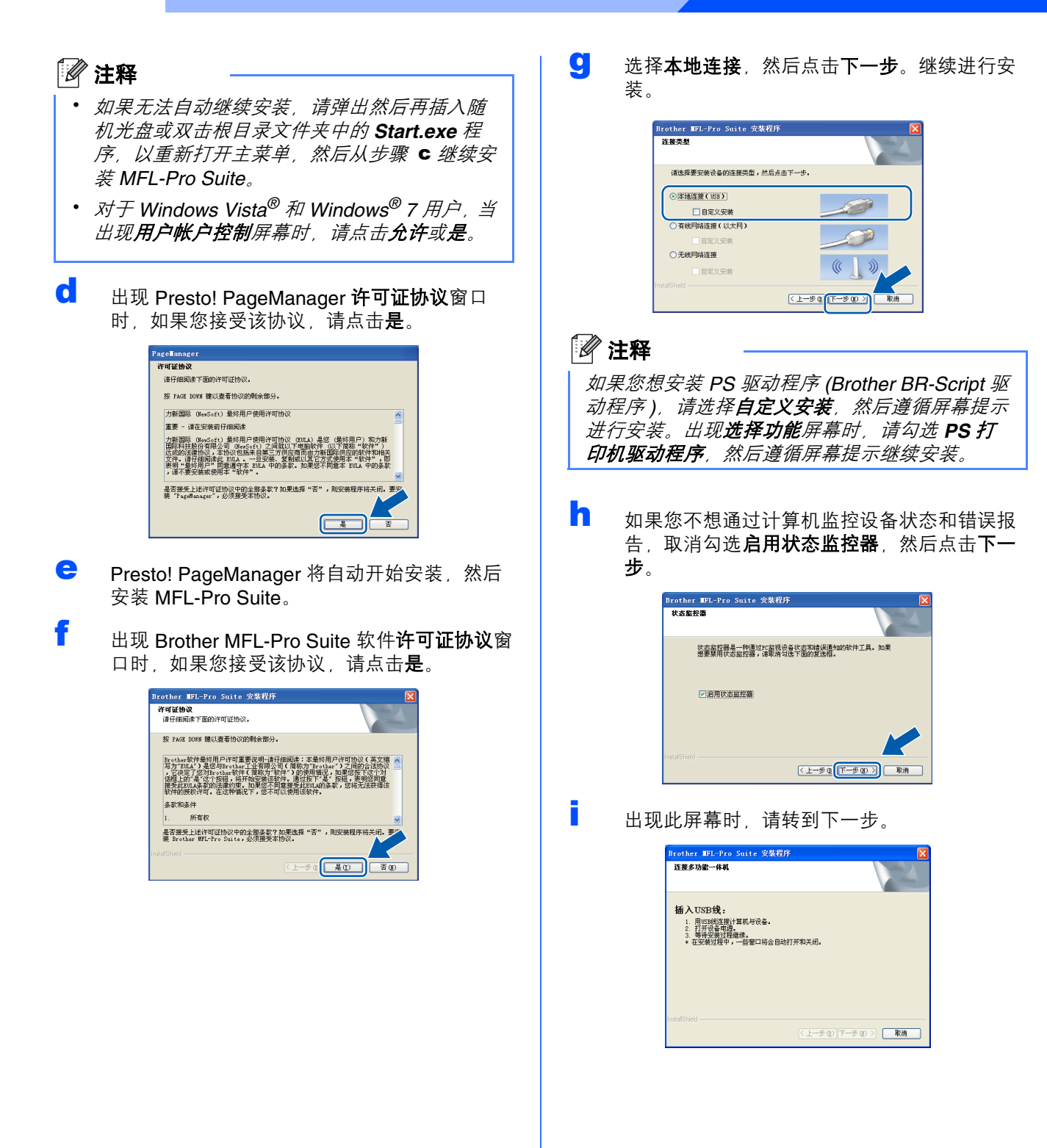

**USB**

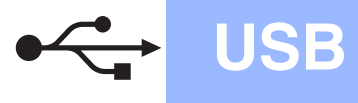

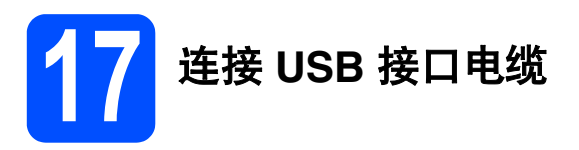

#### 重要事项

- **•** 切勿将设备连接到无电源的 **USB** 集线器上。
- **•** 将设备直接连接到您的计算机。

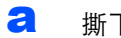

**a** 撕下贴在 USB 接口上的标签。

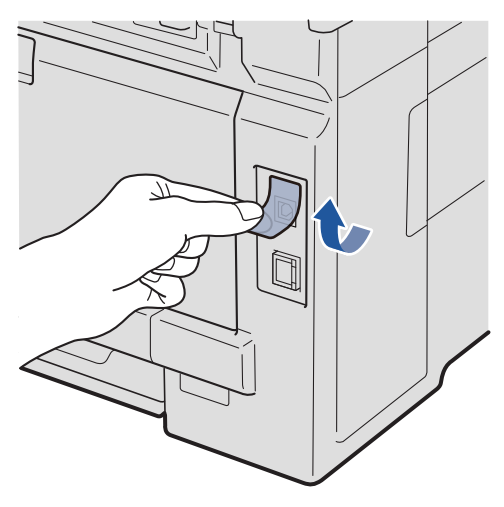

**b** 将 USB 接口电缆一端插入标有<> 标记的 USB 接口上,同时将另一端插入您的计算机。

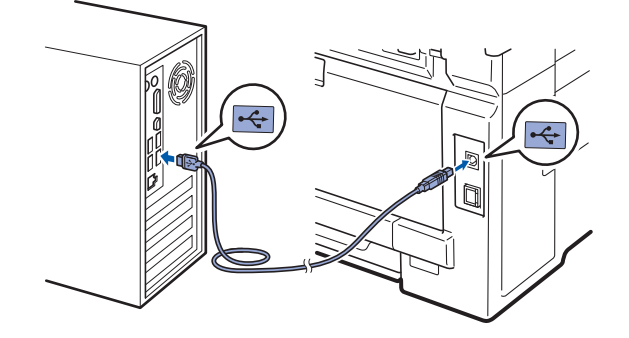

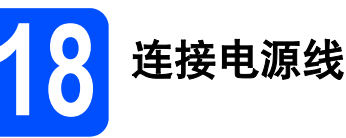

a 将交流电源插头插入电源插座。打开设备的电 源开关。

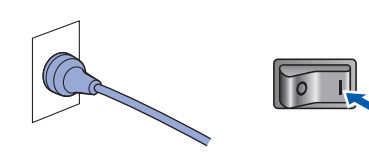

设备将自动继续安装。 安装屏幕逐个出现。

#### 重要事项

**Brother** 驱动程序将自动开始安装。安装屏幕逐 个出现。中途切勿取消或关闭任何屏幕。完成安 装可能需要几秒钟。

#### 注释

对于 *Windows Vista®* 和 *Windows® 7* 用户,出现 此屏幕时,请勾选此复选框,然后点击**安装**以正 确完成安装。

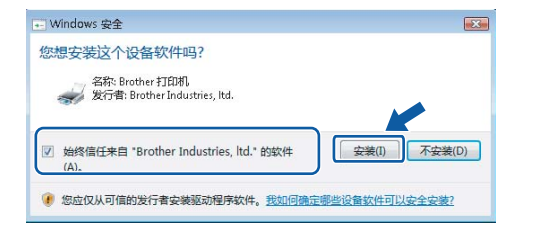

**b** 出现**在线注册**屏幕时,选择所需选项并遵循屏 幕提示进行操作。完成注册后,请立即关闭网 络浏览器以返回此窗口。 然后点击下一步。

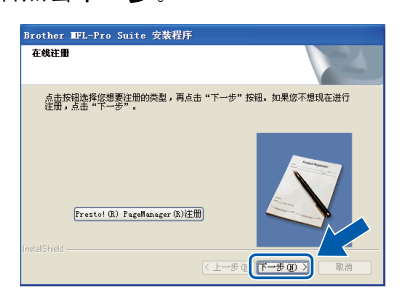

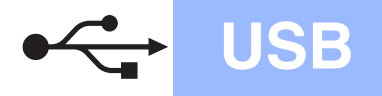

# **Windows USB ®**

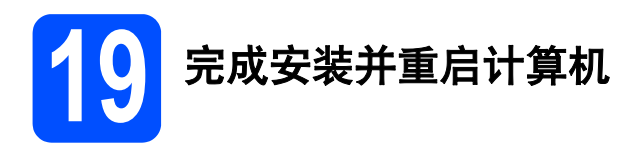

**a** 点击完成以重启您的计算机。 重启计算机后,您必须以管理员身份登录。

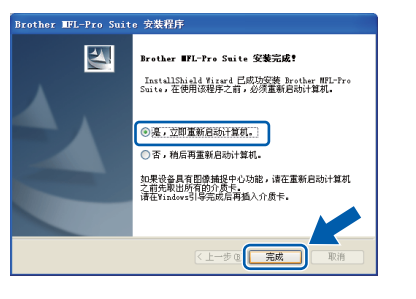

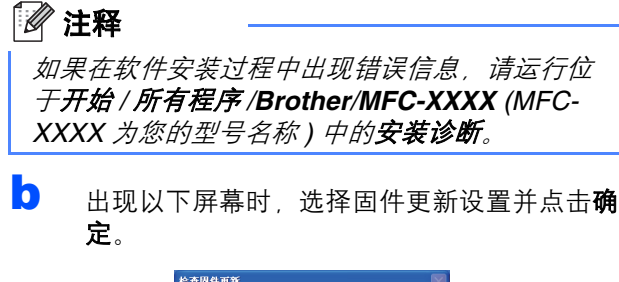

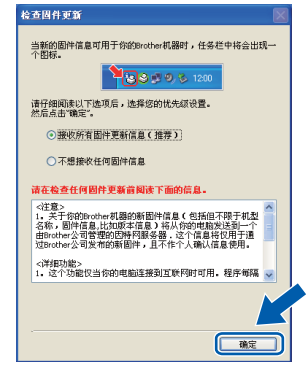

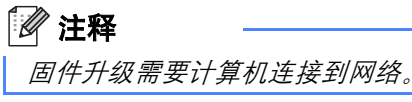

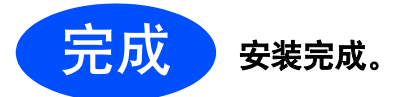

### 注释

#### *XML Paper Specification (XML* 纸张规格 *)* 打印 机驱动程序

从使用 XML Paper Specification (XML 纸张规格) 文档的应用程序进行打印时, *XML Paper Specification (XML* 纸张规格 *)* 打印机驱动程序是 最适用的驱动程序。请登录 *Brother Solutions Center (Brother* 解决方案中心 *)* 网站 *<http://solutions.brother.com/>* 下载最新的驱动程 序。

<span id="page-15-0"></span>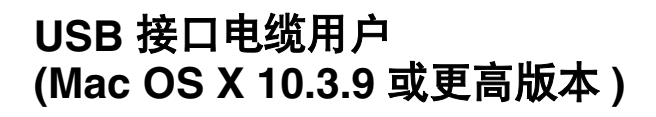

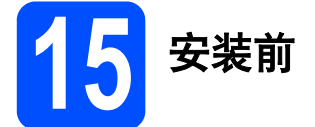

**a** 确保本设备已连接电源,且 Macintosh 已开 启。您必须以管理员身份登录。

#### 重要事项

- **•** 有关正在使用的 **Mac OS X** 的最新驱动程序和 信息,请访问 **<http://solutions.brother.com/>**。
- **•** 确保设备中未插入任何 **USB** 存储设备。

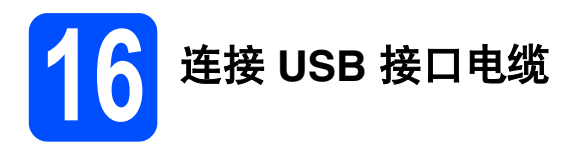

#### 重要事项

- **•** 切勿将设备连接到无电源的 **USB** 集线器上。
- **•** 将设备直接连接到 **Macintosh**。
- **a** 撕下贴在 USB 接口上的标签。

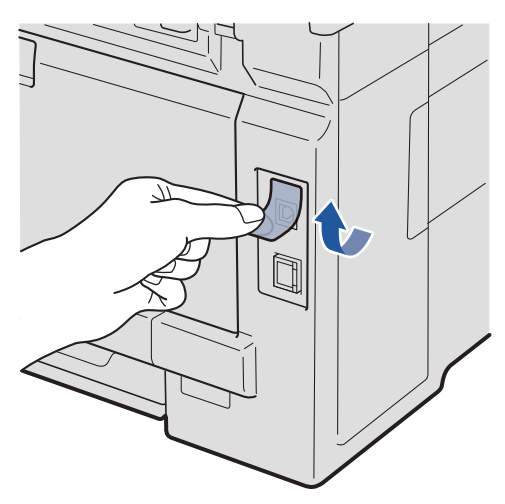

**b** 将 USB 接口电缆一端插入标有< 标记的 USB 接口上,同时将另一端插入您的计算机。

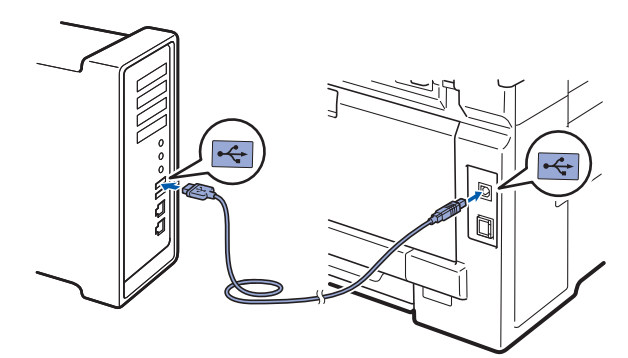

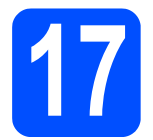

## **17** 安装 **MFL-Pro Suite**

**a** 将标有 Macintosh 字样的随机光盘插入 CD-ROM 光驱中。

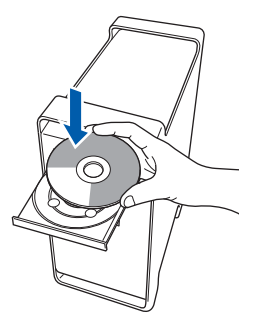

**b** 双击 Start Here OSX 图标进行安装。

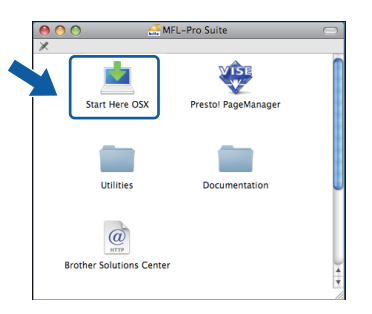

#### 注释

若要安装 *PS* 驱动程序 *(Brother BR-Script* 驱动程 序), 请参阅随机光盘上的软件使用说明书。

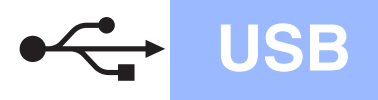

# USB Macintosh

c 选择本地连接,然后点击下一步。遵循屏幕提 示进行操作。

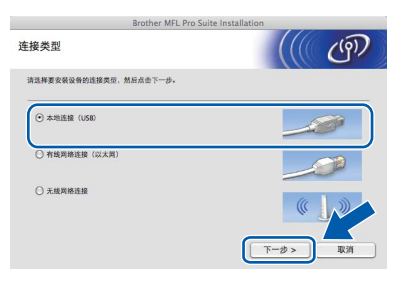

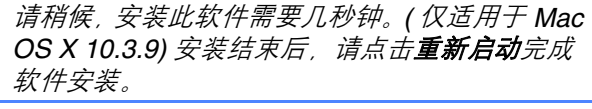

d Brother 软件将搜索 Brother 设备。

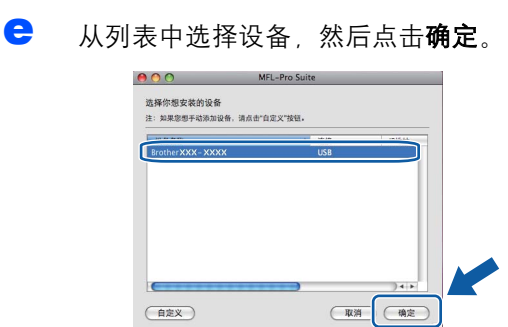

f 出现以下屏幕时,点击好。

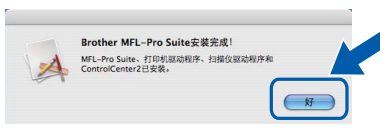

**MFL-Pro Suite** 安装完成。 请转到第 **17** [页上的步骤](#page-16-0) 18。

OK!

<span id="page-16-0"></span>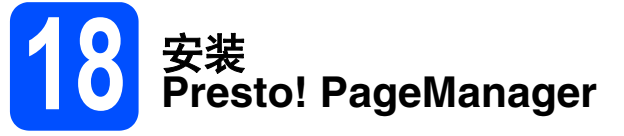

安装 Presto! PageManager 后, OCR 功能将添加到 Brother ControlCenter2 中。通过 Presto! PageManager, 您可以轻松地扫描、共享和管理您的照片和文档。

**a** 双击 Presto! PageManager, 并遵循屏幕提示 注释 —————————————————<sup>—</sup> <sup>进行操作。</sup>

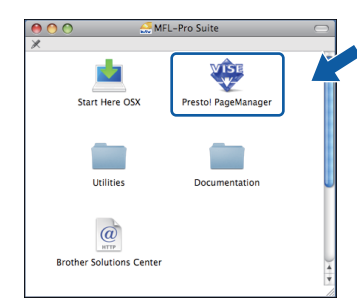

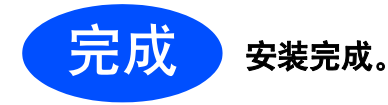

### <span id="page-17-0"></span>有线网络接口电缆用户

**(Windows® 2000** 专业版 **/XP/XP** 专业版 **x64** 版本 **/Windows Vista®/ Windows® 7)**

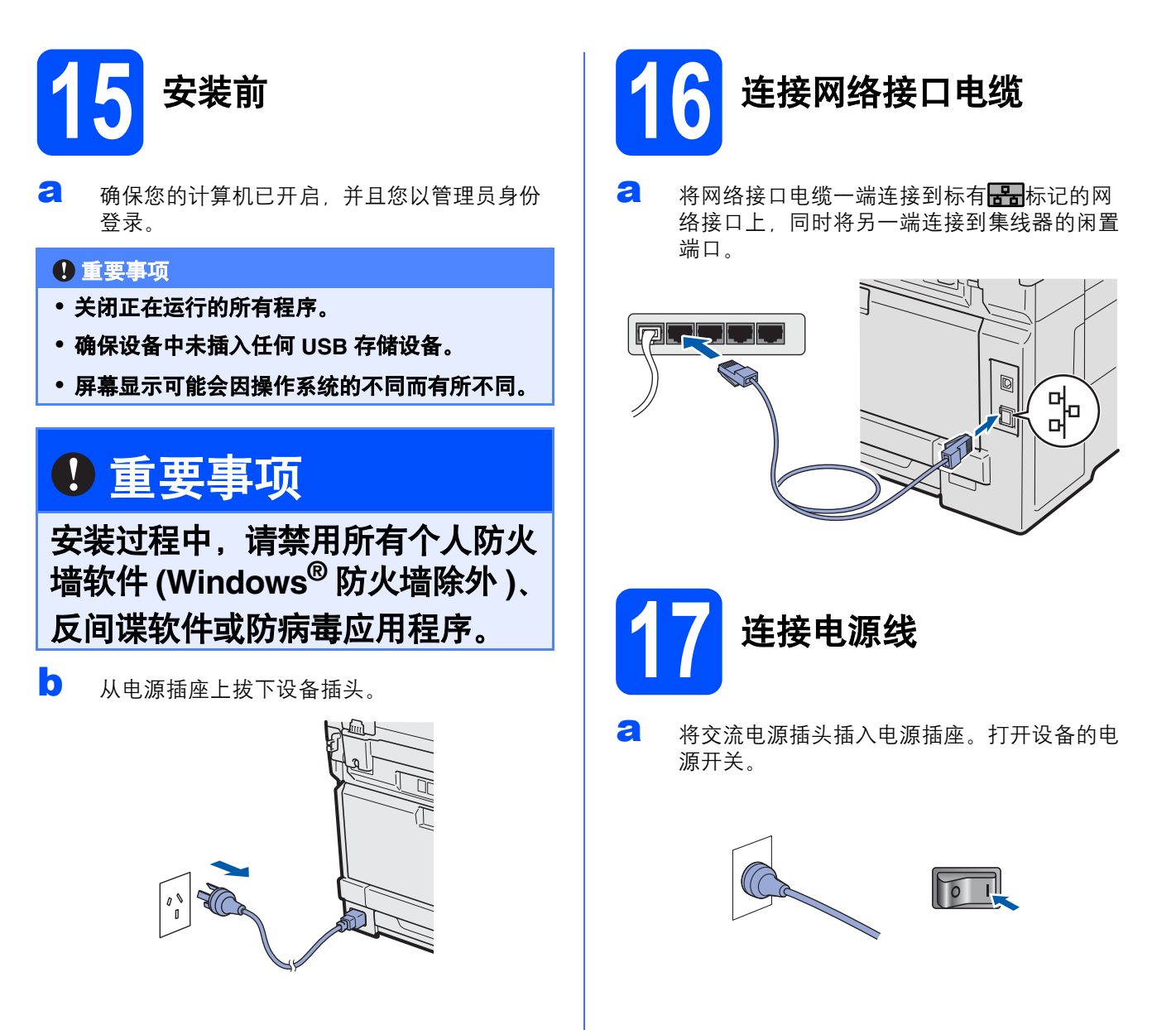

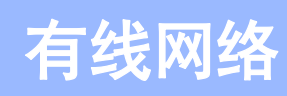

# 有线网络 \_\_\_\_\_\_\_\_\_\_\_\_<mark>\_\_\_\_\_Windows<sup>®</mark></mark></sup>

<span id="page-18-1"></span>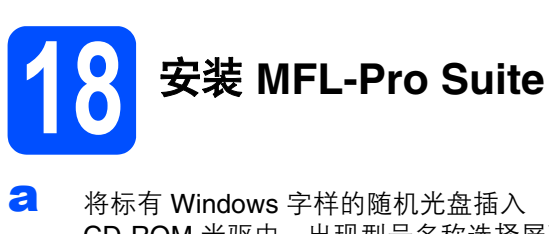

CD-ROM 光驱中。出现型号名称选择屏幕时, 选择您的设备型号名称;出现语言选择屏幕 时,选择所需语言。

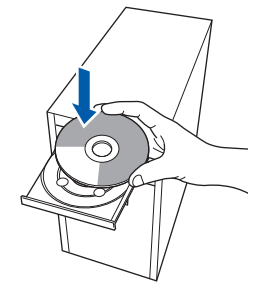

#### 注释

如果 *Brother* 安装屏幕未自动出现,请转到我的 电脑 *(* 计算机 *)*,双击 *CD-ROM* 图标,然后双击 *Start.exe*。

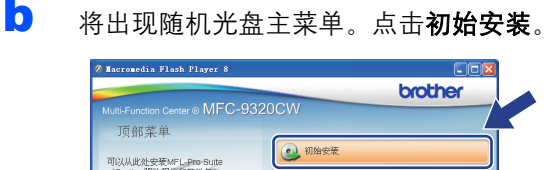

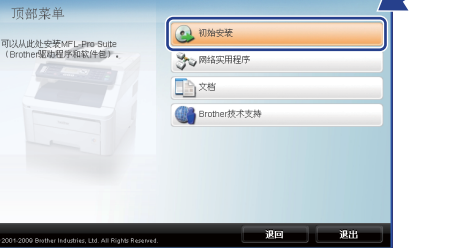

#### <span id="page-18-0"></span>c 点击安装**MFL-Pro Suite**。

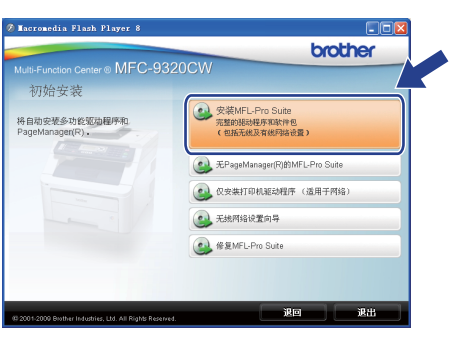

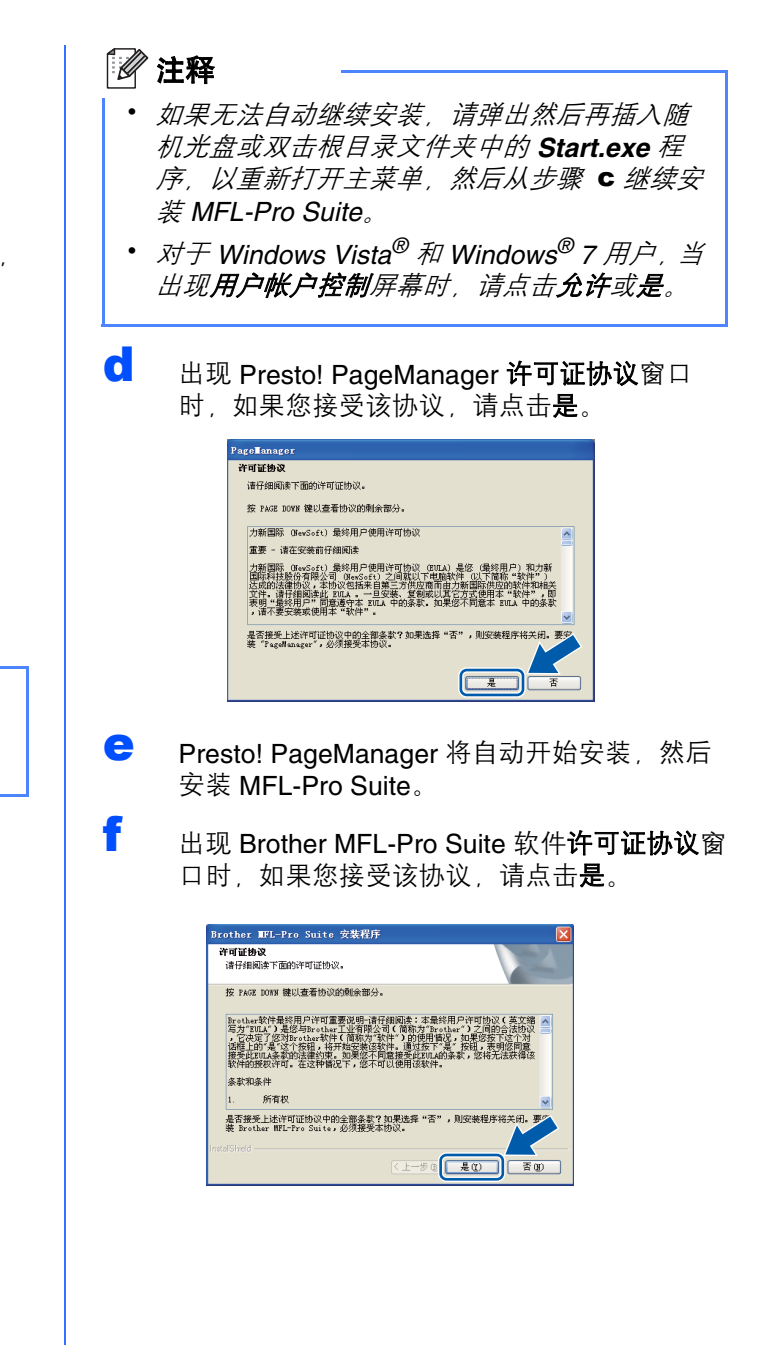

有线图

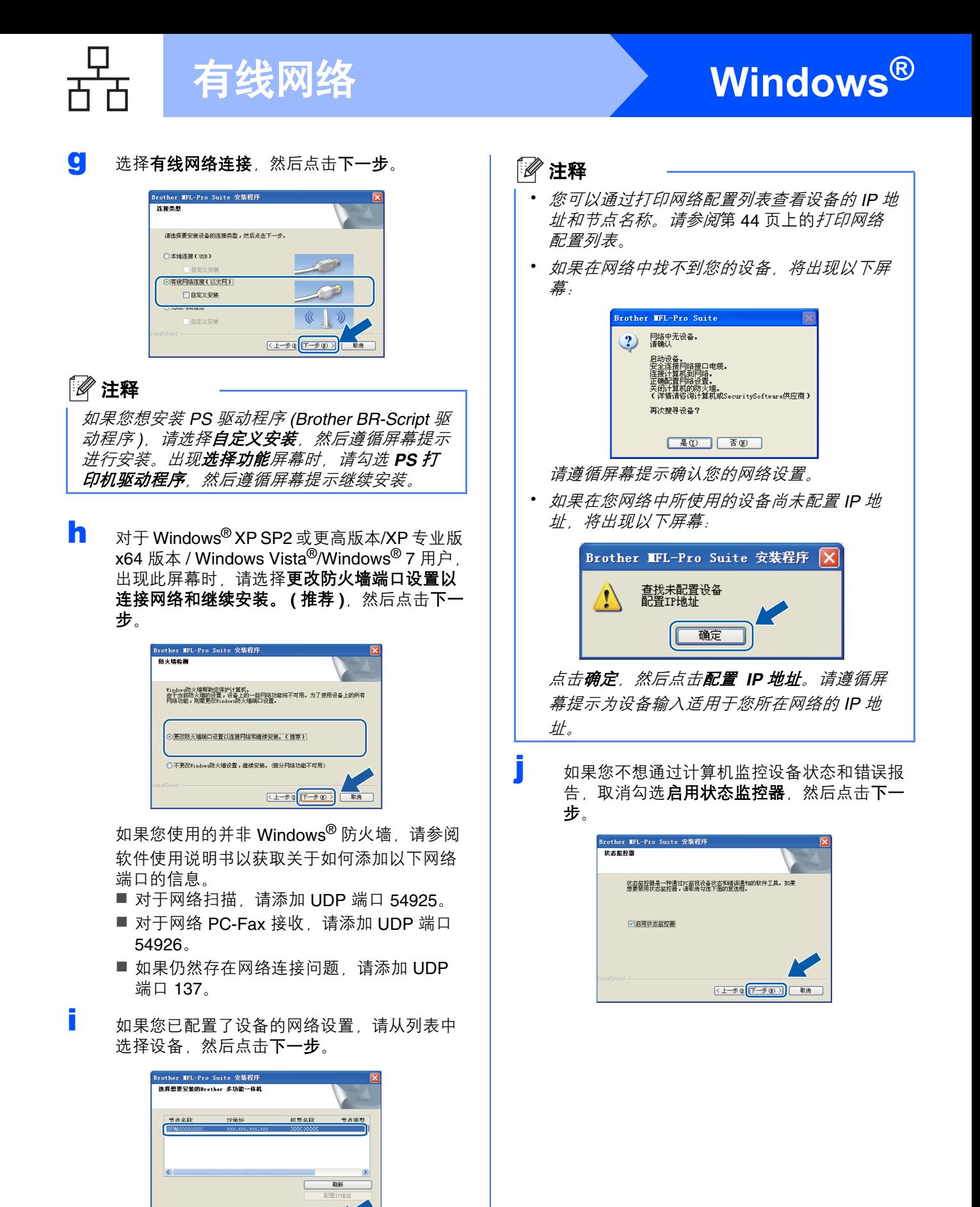

 $\sqrt{1+20}$ 

# 有线网络 <mark>> Windows<sup>®</sup></mark>

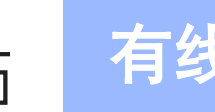

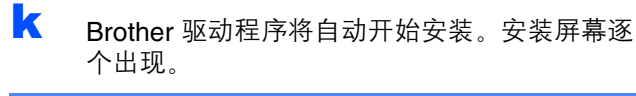

#### 重要事项

**Brother** 驱动程序将自动开始安装。安装屏幕逐 个出现。中途切勿取消或关闭任何屏幕。完成安 装可能需要几秒钟。

### 注释

对于 *Windows Vista®* 和 *Windows® 7* 用户,出现 此屏幕时,请勾选此复选框,然后点击**安装**以正 确完成安装。

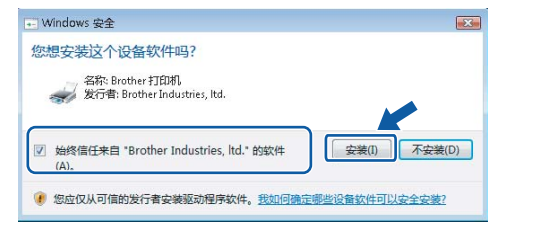

出现在线注册屏幕时,选择所需选项并遵循屏 幕提示进行操作。完成注册后,请立即关闭网 络浏览器以返回此窗口。 然后点击下一步。

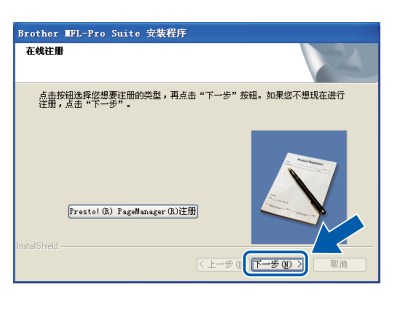

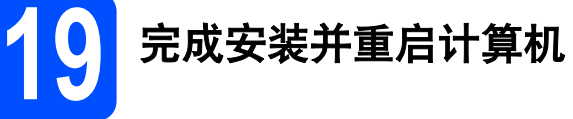

**a** 点击完成以重启您的计算机。重启计算机后, 您必须以管理员身份登录。

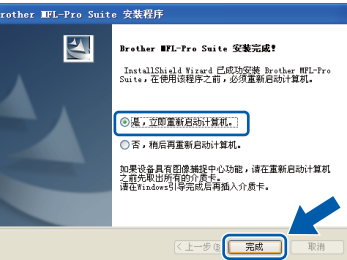

#### 注释

如果在软件安装过程中出现错误信息,请运行位 于开始 */* 所有程序 */Brother/MFC-XXXX LAN (MFC-XXXX* 为您的型号名称 *)* 中的安装诊断。

**D** 出现以下屏幕时 洗择固件更新设置并点击**确** 定。

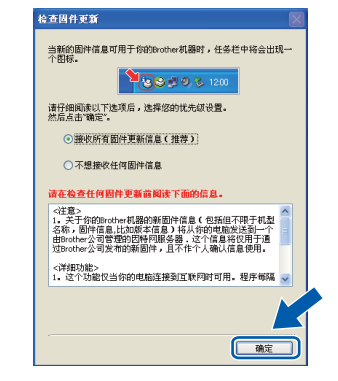

#### 注释

固件升级需要计算机连接到网络。

有线网络

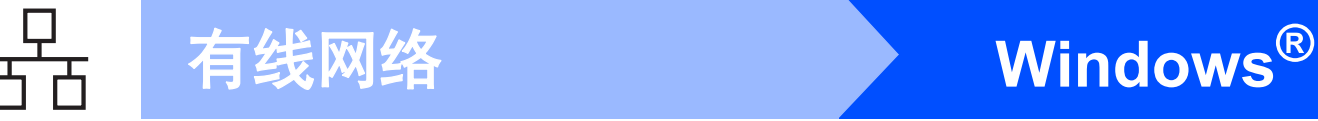

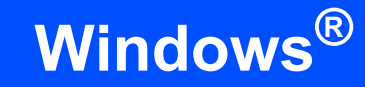

### **20** 在其他计算机上安装 **MFL-Pro Suite (** 如有需要 **)**

如果网络上有多台计算机需要使用本设备,请在各台 计算机上安装 MFL-Pro Suite。请转到第 19 [页上的步](#page-18-1) 骤 [18](#page-18-1)。

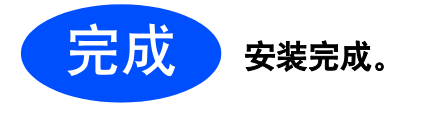

注释

#### *XML Paper Specification (XML* 纸张规格 *)* 打印 机驱动程序

对于 *Windows Vista®* 和 *Windows® 7* 用户,从使 用 *XML Paper Specification (XML* 纸张规格 *)* 文档 的应用程序进行打印时, *XML Paper Specification (XML* 纸张规格 *)* 打印机驱动程序是 最适用的驱动程序。请登录 *Brother Solutions Center (Brother* 解决方案中心 *)* 网站 *<http://solutions.brother.com/>* 下载最新的驱动程 序。

### <span id="page-22-0"></span>有线网络接口电缆用户 **(Mac OS X 10.3.9** 或更高版本 **)**

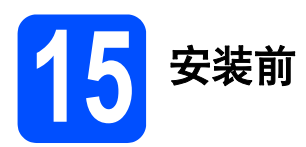

**a** 确保本设备已连接电源,且 Macintosh 已开 启。您必须以管理员身份登录。

重要事项

- **•** 有关正在使用的 **Mac OS X** 的最新驱动程序和 信息,请访问 **<http://solutions.brother.com/>**。
- **•** 确保设备中未插入任何 **USB** 存储设备。

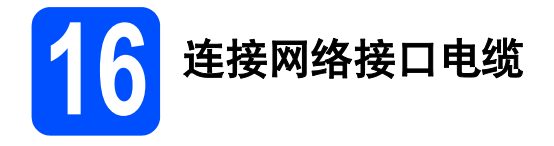

a 将网络接口电缆一端连接到标有Ban标记的网 络接口上,同时将另一端连接到集线器的闲置 端口。

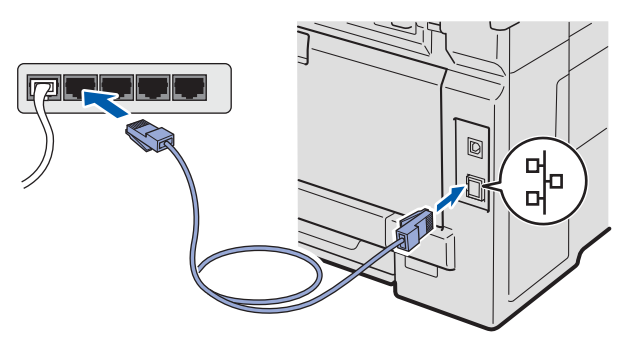

<span id="page-22-1"></span>**17** 安装 **MFL-Pro Suite**

**a** 将标有 Macintosh 字样的随机光盘插入 CD-ROM 光驱中。

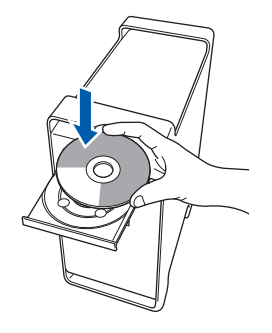

**b** 双击 Start Here OSX 图标进行安装。

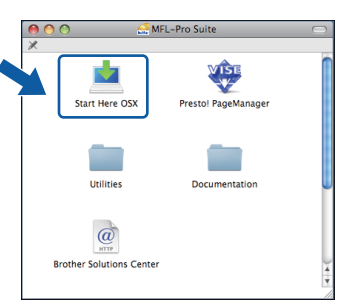

#### 注释

若要安装 *PS* 驱动程序 *(Brother BR-Script* 驱动程 序 *)*,请参阅随机光盘上的网络使用说明书。

C 选择有线网络连接,然后点击下一步。遵循屏 幕提示进行操作。

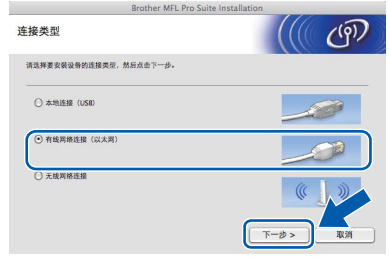

### 注释

请稍候,安装此软件需要几秒钟。*(* 仅适用于 *Mac OS X 10.3.9)* 安装结束后,请点击重新启动完成 软件安装。

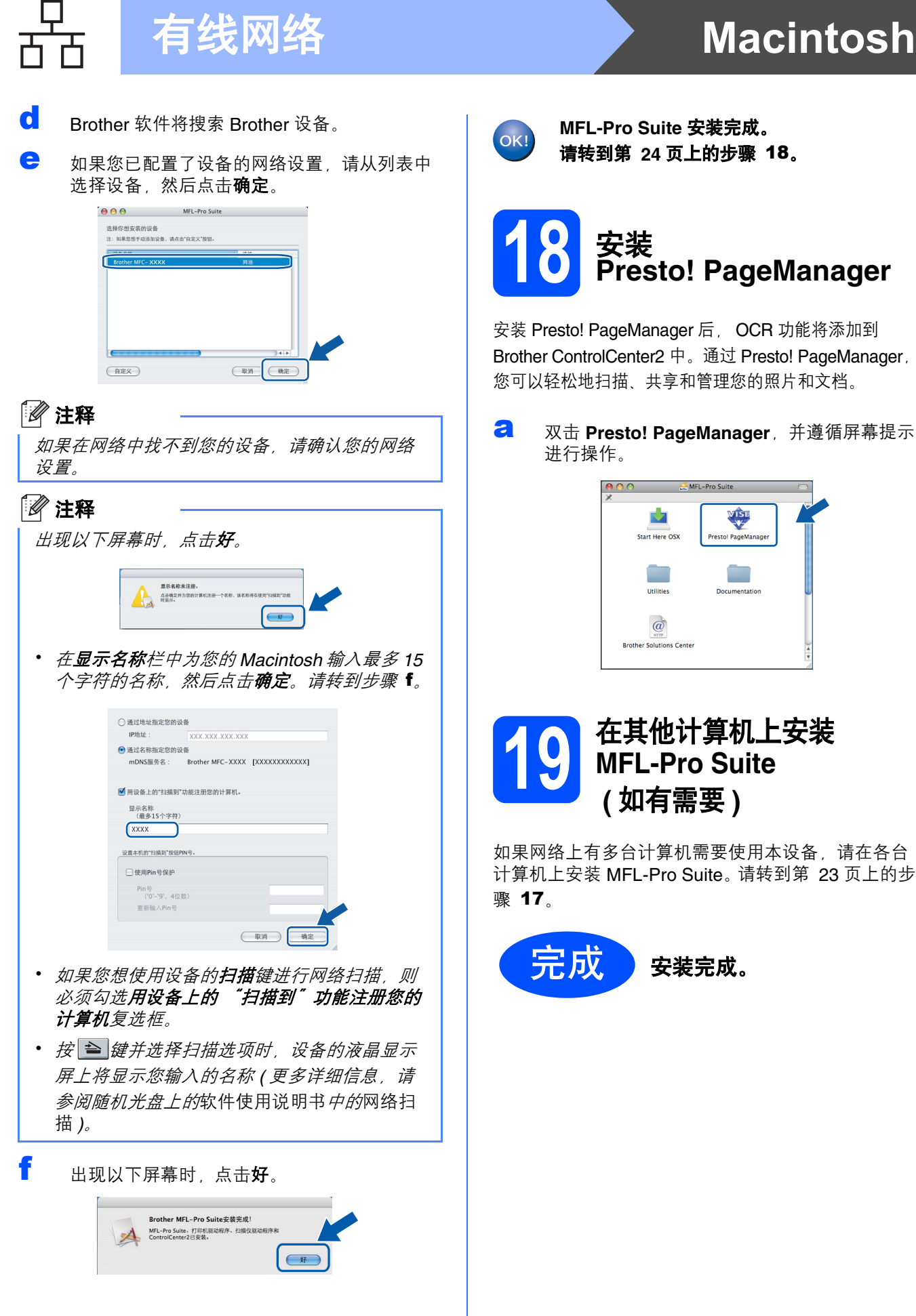

<span id="page-23-0"></span>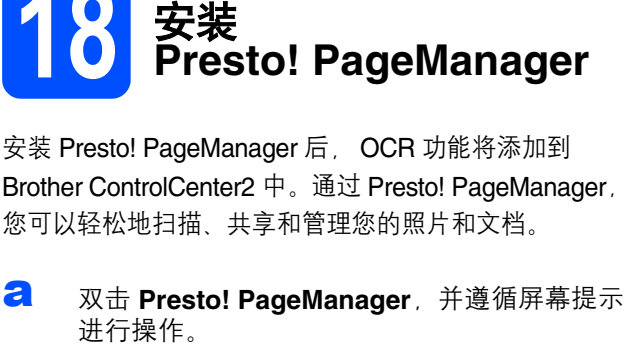

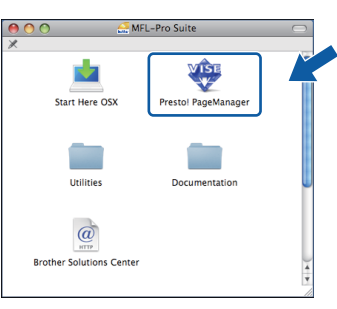

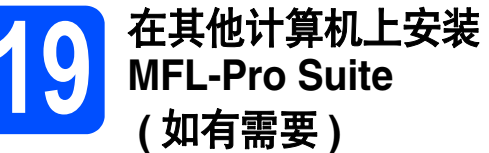

如果网络上有多台计算机需要使用本设备,请在各台 计算机上安装 MFL-Pro Suite。请转到第 23 [页上的步](#page-22-1)

<span id="page-23-1"></span>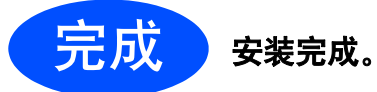

### <span id="page-24-0"></span>对于无线网络连接用户

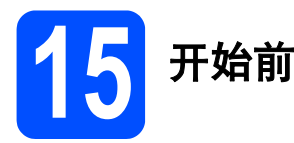

首先您必须配置设备的无线网络设置, 以便与您的网络接入点 ( 路由器 ) 进行通信。在配置设备与接入点 ( 路由器 ) 进行通信之后,网络中的计算机可访问本设备。若要通过这些计算机使用本设备,您需要先安装驱动程序和软件。 以下步骤将指导您完成配置和安装。

#### 注释

- 为实现日常文档打印的最佳效果,请将 *Brother* 设备放置在尽量靠近网络接入点 *(* 路由器 *)* 的地方,并尽量 减少中间的障碍物。两设备间的大型物体和墙壁以及来自其他电气设备的干扰都可能会影响文档数据传输 速度。
- 由于上述因素的限制,无线连接并非所有类型文档和应用程序的最佳连接方式。若要打印大量文件,如带 有混合文本和大量图片的多页文档,则可以选择能够更快速传输数据的有线以太网连接或具有最快处理速 度的 *USB* 连接。
- 尽管 *Brother MFC-9320CW* 可应用于有线和无线网络,但每次仅可应用一种连接方式。
- 如果您事先已配置了设备的无线设置,必须先重置局域网设置,才能重新配置无线设置。 按设备上的功能键。按数字键 *7*。 按数字键 *0* 选择网络重置。 按数字键 *1* 两次选择是,接受更改。

#### 基础架构模式

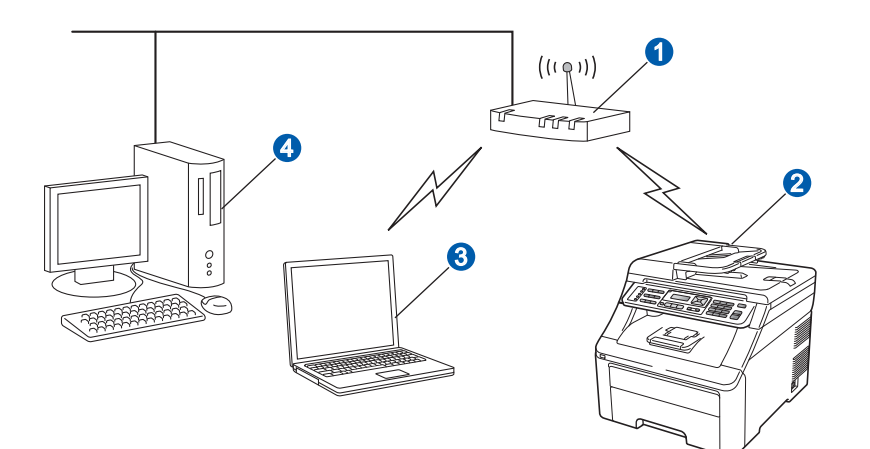

1 接入点 (路由器)

- 2 无线网络设备 (本设备)
- 8 连接至接入点的支持无线网络的计算机
- 4 通过以太网电缆连接至接入点的不支持无线网络的有线计算机

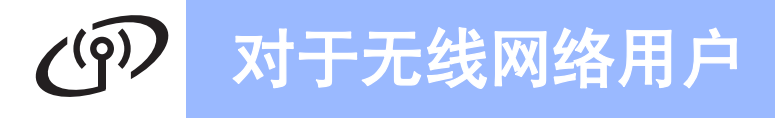

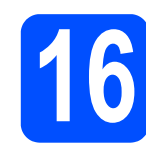

## **16** 选择您的无线安装方法

以下说明为您提供在无线网络环境中安装 Brother 设备的三种方法。

### 注释

若要在任何其他无线环境中设置本设备,可在网络使用说明书中找到相关说明。

<span id="page-25-0"></span>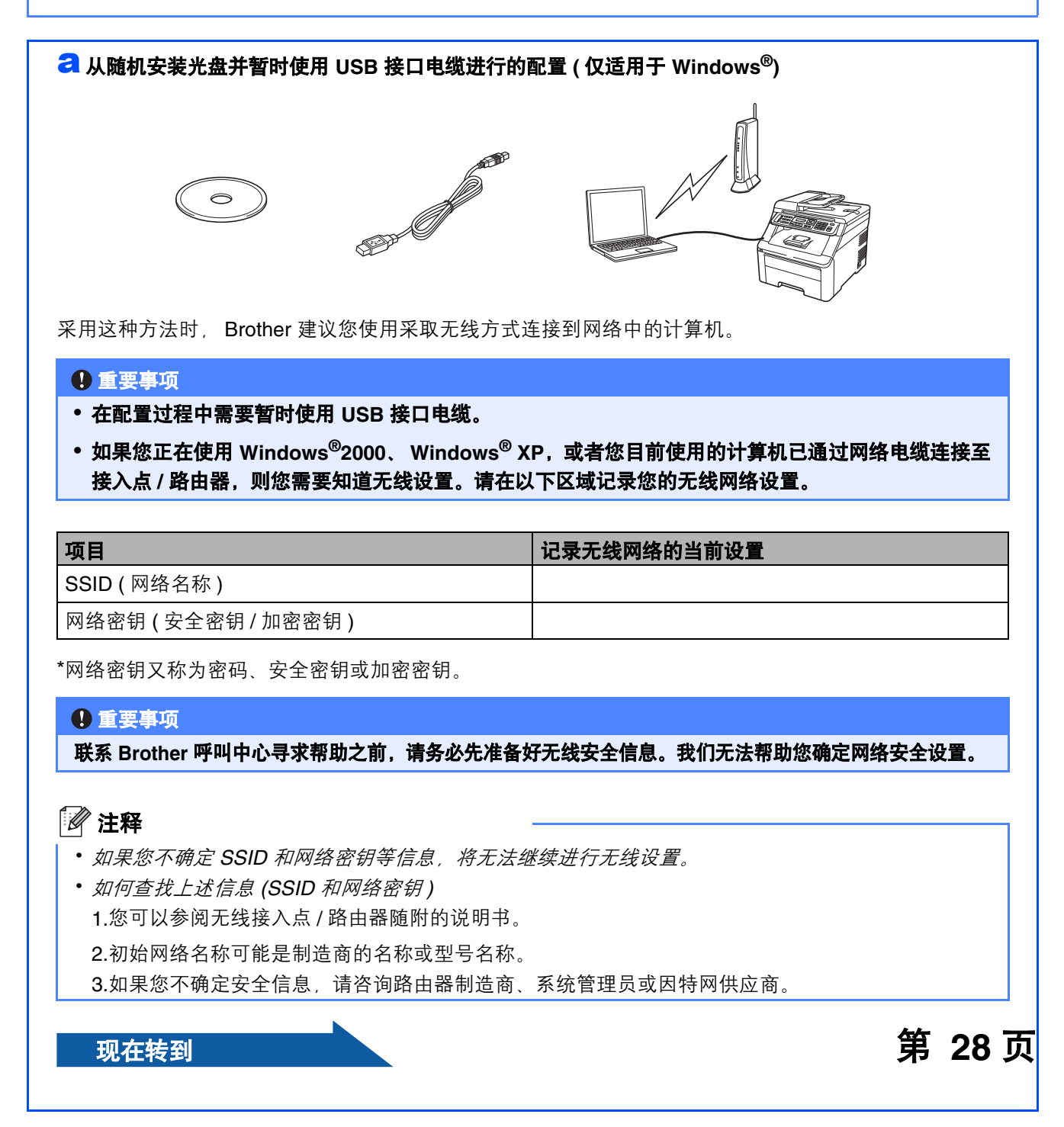

#### <span id="page-26-4"></span>■ 使用操作面板进行手动配置

如果您的无线路由器 / 接入点不支持 SecureEasySetup™、Wi-Fi Protected Setup 或 AOSS™,请记录您的无线路由器 接入点的无线网络设置。

#### 重要事项

如果您不确定此信息 **(** 网络名称、**WEP** 密钥、**WPA2-PSK (** 预共享密钥 **)**、**LEAP** 或 **EAP-FAST)**,将无法继续进 行无线设置。请参阅接入点或无线路由器附带的说明书,咨询路由器制造商或您的系统管理员。

#### 网络名称:**(SSID**、 **ESSID)**

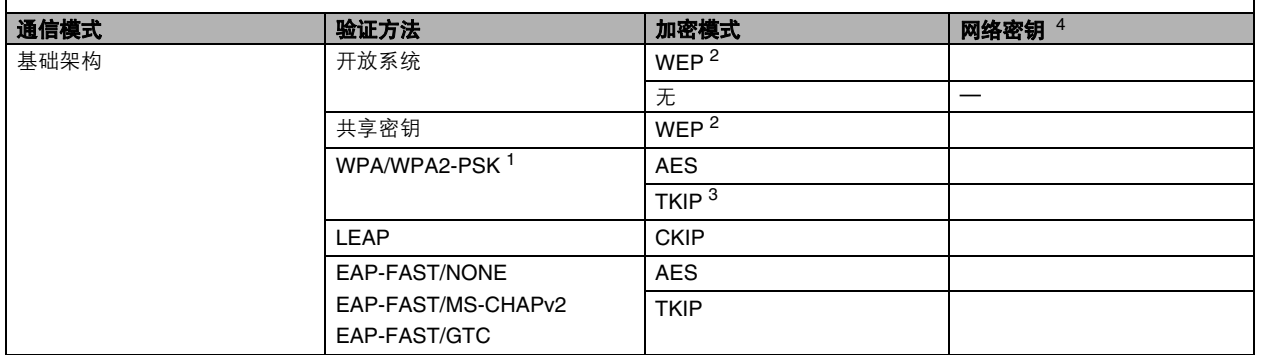

- <span id="page-26-2"></span>1 WPA/WPA2-PSK 是 Wi-Fi 保护接入预共享密钥,它通过使用 TKIP 或 AES 加密 (WPA-Personal) 将 Brother 无线设备与 接入点进行连接。 WPA2-PSK (TKIP)、 WPA-PSK (TKIP 或 AES) 使用长度介于 8 至 63 个字符之间的预共享密钥 (PSK)。
- <span id="page-26-1"></span><sup>2</sup> WEP 密钥适用于 64 位或 128 位加密网络,可同时包含数字和字母。如果您不确定此信息,请参阅接入点或无线路由器 附带的说明书。此密钥是必须以 ASCII 或十六进制格式输入的 64 位或 128 位的数值。

#### 例如:

位 ASCII:使用 5 个文本字符 例如:"Hello"( 区分大小写 ) 位十六进制:使用 10 位十六进制数据 例如:"71f2234aba" 位 ASCII:使用 13 个文本字符 例如:"Wirelesscomms"( 区分大小写 ) 位十六进制:使用 26 位十六进制数据 例如:"71f2234ab56cd709e5412aa3ba"

- 
- 

<span id="page-26-3"></span>3 仅 WPA-PSK 支持

<span id="page-26-0"></span>4 加密密钥、 WEP 密钥、密码 对于 LEAP 和 EAP-FAST, 请记录用户名和密码

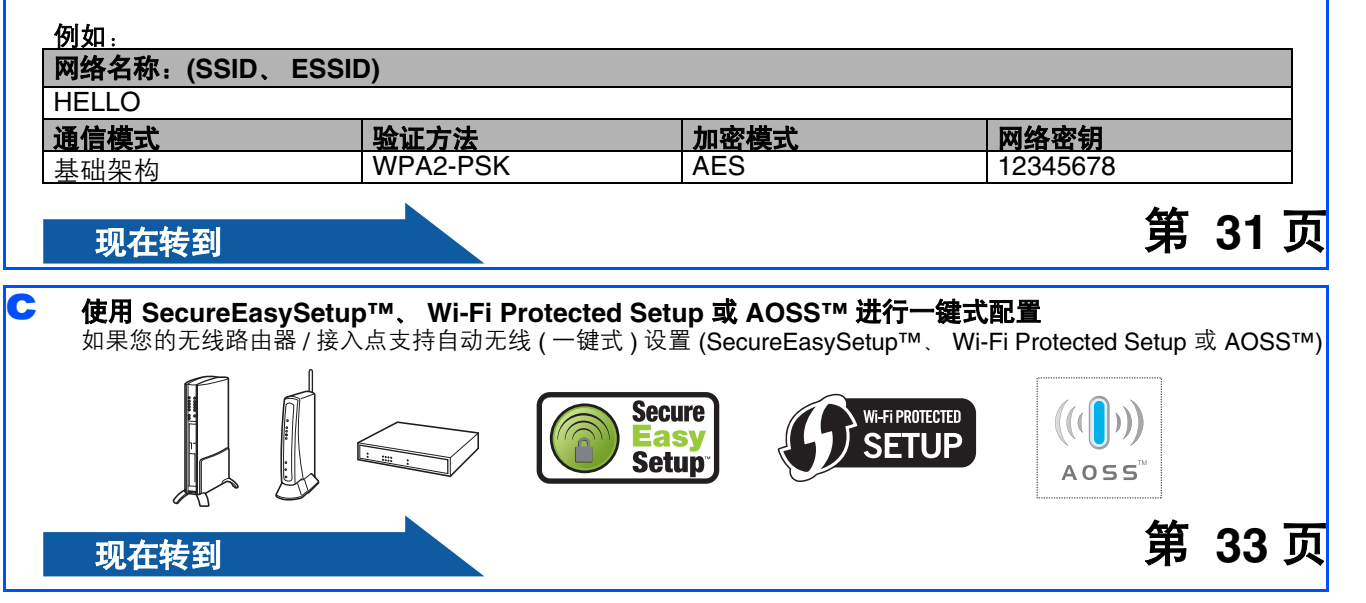

### 从随机安装光盘并暂时使用 **USB** 接口电缆进行的配置 **(** 仅适用于 **Windows®)**

<span id="page-27-0"></span>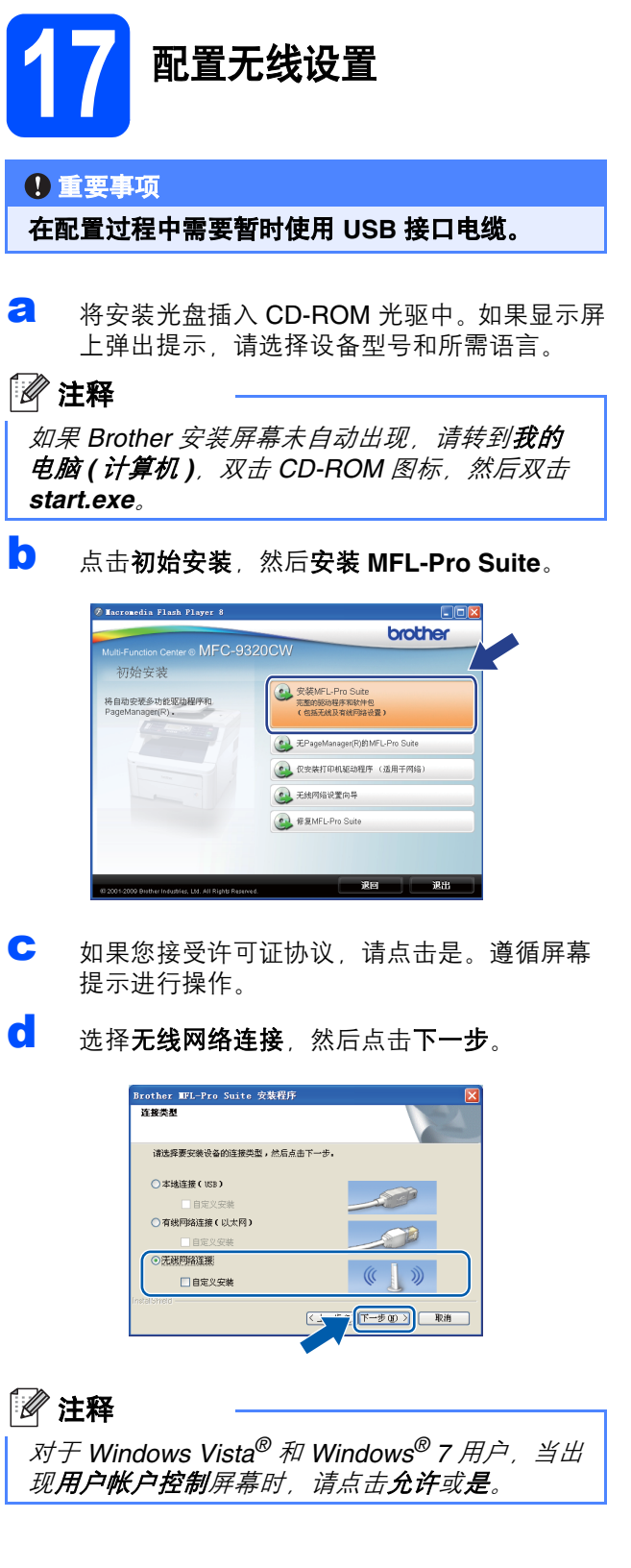

 $(Q)$ 

**←** 对于 Windows<sup>®</sup> XP SP2 或更高版本/XP 专业版 x64 版本 /WindowsVista<sup>®</sup>/Windows<sup>®</sup> 7 用户, 当出现此屏幕时,选择更改防火墙端口设置以 连接网络和继续安装。(推荐),然后点击下一 步。

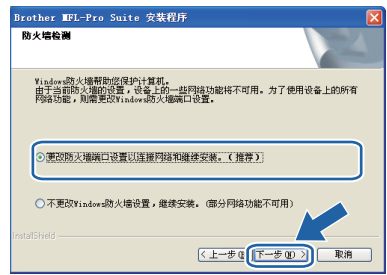

如果您使用的并非 Windows® 防火墙, 请参见 您的防火墙或防病毒软件的使用说明书以获取 关于如何添加以下网络端口的信息。

- 对于网络扫描, 请添加 UDP 端口 54925。
- 对于网络 PC-Fax 接收, 请添加 UDP 端口 54926。
- 如果仍然存在网络连接问题, 请添加 UDP 端口 137。
- f 选择直接使用您的计算机或操作面板。,然后 点击下一步。

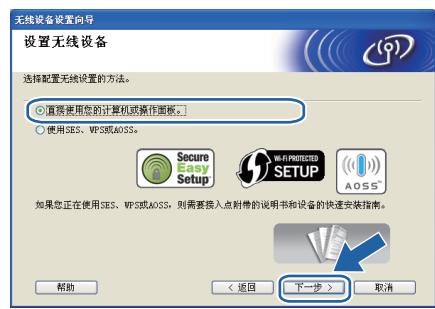

 $Q$  选择暂时使用 USB 接口电缆 (推荐), 然后点 击下一步。

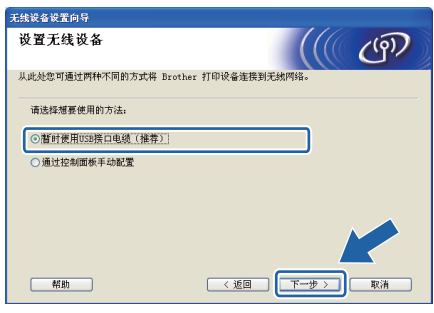

- 无线网络 <mark>● Windows<sup>®</sup></mark>
- **h** 如果显示以下屏幕, 请阅读**重要提示**。在确认 SSID 和网络密钥之后,选中复选框,然后点击 下一步。

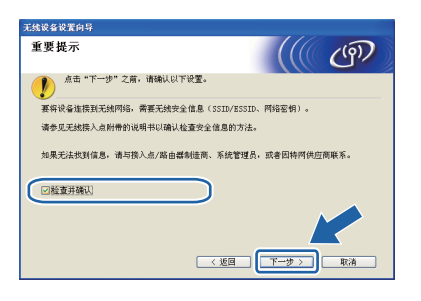

■<br>■ 暂时使用 USB 接口电缆将计算机直接连接到设 备。

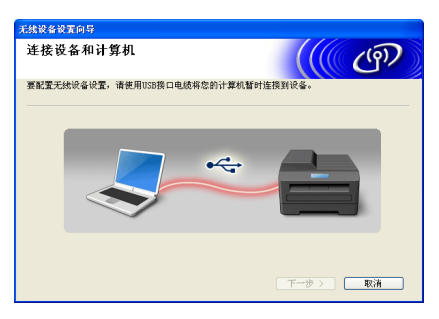

j 如果显示确认屏幕,请选中复选框,然后点击 下一步。显示以下屏幕时,如果您想使用列出 的 SSID 进行连接, 请选中是。点击下一步, 然后转到步骤 [n](#page-29-0)。

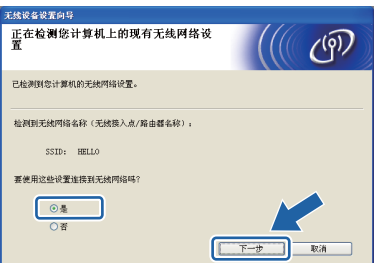

■ 安装向导将搜索设备可以使用的无线网络。选 择您在第 [26](#page-25-0) 页上的步骤 **[16-](#page-25-0)**a 中记录的网络 SSID,然后点击下一步。

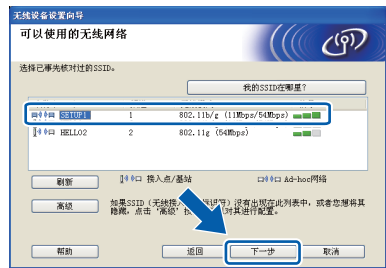

#### 注释

- 如果该列表为空,查看接入点是否已开启并正 在多址发送 *SSID*,然后查看设备和接入点是否 处于无线通信的范围内。然后,点击刷新。
- 若接入点设置为不多址发送 SSID, 可点击高级 按钮进行手动添加。按照屏幕上的提示输入名 称*(SSID),然后点击下一步。*

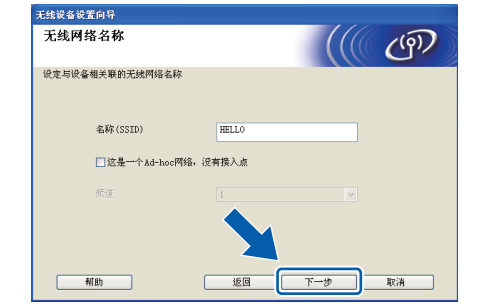

l 如果您的网络没有使用安全验证和加密,将出 现以下屏幕。若要继续配置,点击运行,然后 转到步骤 [n](#page-29-0)。

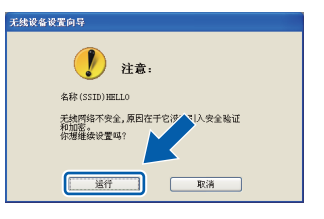

Windows<sup>®</sup> **Windows** 无线网络 **Macintosh Macintosh**

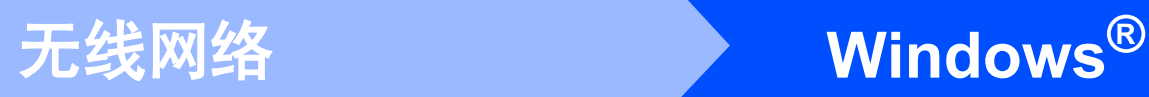

m 输入您在第 [26](#page-25-0)页上的步骤 **[16-](#page-25-0)**<sup>a</sup> 中记录的网络 密钥,在确认网络密钥中再次输入该密钥,然 后点击下一步。

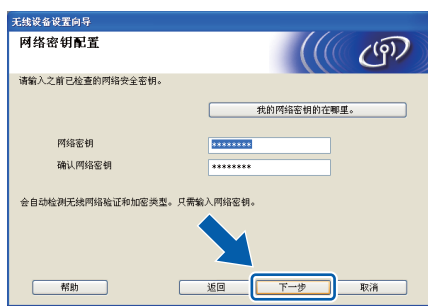

<span id="page-29-0"></span>n 点击下一步。设置将被发送至设备。

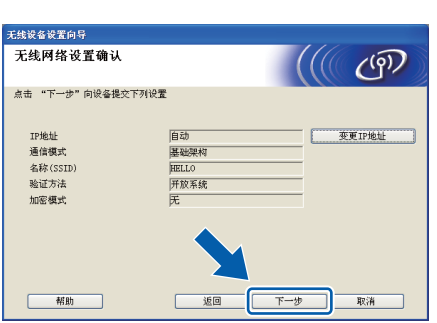

- 注释
- 如果点击取消, 设置则保持不变。 • 如果您想手动输入设备的 *IP* 地址设置,请点击 变更 *IP* 地址,然后输入网络必需的 *IP* 地址设 置。
- 若出现无线设置失败屏幕, 请点击重试。
- o 断开计算机与设备之间的 USB 接口电缆。

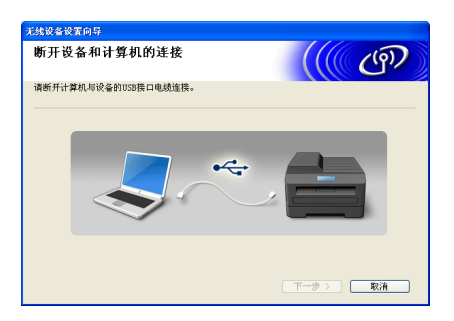

p 点击下一步继续安装打印机驱动程序。

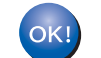

无线设置完成。设备液晶显示屏右侧的四级指 示灯将显示接入点 **/** 路由器的无线信号强度。

要安装 **MFL-Pro Suite**,请继续执行第 **[37](#page-36-0)** [页](#page-36-0)上的步骤 **[19-](#page-36-0)**[j](#page-36-0)。

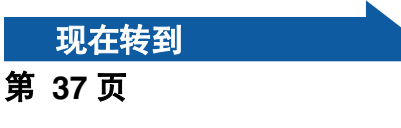

### 使用操作面板进行手动配置

<span id="page-30-0"></span>a 按设备上的功能键、数字键**7** (网络)、**2** (无线网

**17** 配置无线设置

- <span id="page-30-5"></span>络 )、 **2** ( 安装向导 )。 按数字键 **1** 选择开。
- **b** 设备将搜索可用的 SSID。如果显示 SSID 列 表, 使用▲或▼键选择您在第 27 [页上的步](#page-26-4) 骤 **[16-](#page-26-4)**b 中记下的 SSID,然后按 **OK** 键。请转 到步骤 [f](#page-30-1)。

#### 注释

显示可用 *SSID* 列表需要数秒钟。

如果您的接入点设置为不多址发送 SSID, 则必 须手动添加 SSID 名称。请转到步骤 [c](#page-30-2)。

- <span id="page-30-2"></span>**C** 按▲或▼键选择<新建 SSID>, 并按 OK 键。请 转到步骤 [d](#page-30-3)。
- <span id="page-30-3"></span>d 使用拨号盘选择各字母或数字输入您在 <sup>第</sup> [27](#page-26-4) [页上的步骤](#page-26-4) **16-**b 中记下的 SSID。 可使用 ◀ 和 ▶ 键左右移动光标。例如, 若要输 入字母 a, 按拨号盘上的数字键 2 一次。若要 输入数字 3,按拨号盘上的数字键 **3** 七次。 字母按以下顺序出现:小写字母、大写字母和 数字。 (如需获取更多信息,请参阅第 45 [页上的](#page-44-0)*为无* [线设置输入文本](#page-44-0)。 ) 输入完所有字符后,按 **OK** 键。
- **←** 按▲或▼键选择基础架构,然后按 OK 键。

<span id="page-30-1"></span>f <sup>按</sup> <sup>a</sup>、 <sup>b</sup> <sup>和</sup> **OK** 键选择下列选项之一:如果您 的网络已配置验证和加密,必须与网络中使用 的设置相匹配。

> ■ 无验证或加密: 选择开放系统,按 OK 键,然后在加密类 型?中选择无,按 **OK** 键。然后按数字键 **1** 选择是以应用您的设置。请转到步骤 [k](#page-31-0)。

- 无 WEP 加密验证: 选择开放系统, 按 OK 键, 然后按▲或▼键 在加密类型?中选择 WEP,然后按 **OK** 键。 请转到步骤 [g](#page-30-4)。
- WEP 加密验证: 选择共享密钥,按 **OK** 键。 请转到步骤 [g](#page-30-4)。
- WPA/WPA2-PSK (TKIP 或 AES) 加密验 证: 选择 WPA/WPA2-PSK, 按 OK 键。 请转到步骤 [h](#page-31-1)。
- LEAP 验证: 选择 LEAP,按 **OK** 键。请转到步骤 [i](#page-31-2)。
- **EAP-FAST/** 无、**EAP-FAST/MS-CHAPv2**、 **EAP-FAST/GTC (TKIP** 或 **AES** 加密 **)** 验 证: 选择 EAP-FAST/NONE、 EAP-FAST/MSCHAP (EAP-FAST/MS-CHAPv2) 或 EAP-FAST/GTC,按 **OK** 键。 请转到步骤 [j](#page-31-3)。
- <span id="page-30-4"></span>g 选择相应的数字键,然后按 **OK** 键。使用拨号 盘选择各字母或数字输入您在 第 27 [页上的步](#page-26-4) 骤 **[16-](#page-26-4)**b 中记下的 WEP 密钥。

例如,若要输入字母 a,按拨号盘上的数字键 **2** 一次。若要输入数字 3,按拨号盘上的数字键 **3** 七次。

字母按以下顺序出现:小写字母、大写字母和 数字。

(如需获取更多信息,请参阅第45[页上的](#page-44-0)为无 [线设置输入文本](#page-44-0)。 )

输入完所有字符后,按 **OK** 键,然后按数字键 **1** 选择是以应用您的设置。请转到步骤 [k](#page-31-0)。

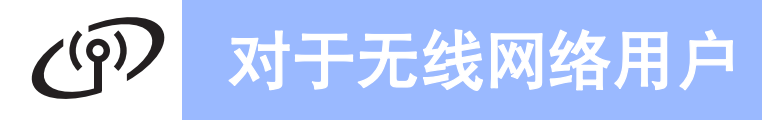

<span id="page-31-1"></span>h 按▲或▼键在加密类型? 中选择 TKIP 或 AES, 按 **OK** 键。 使用拨号盘选择各字母或数字输入您在第 [27](#page-26-4) [页上的步骤](#page-26-4) **16-**b 中记下的 WPA/WPA2-PSK 密码。 例如,若要输入字母 a,按拨号盘上的数字键 **2** 一次。若要输入数字 3,按拨号盘上的数字键 **3** 七次。 字母按以下顺序出现:小写字母、大写字母和 数字。 (如需获取更多信息,请参阅第 45 [页上的](#page-44-0)*为无* [线设置输入文本](#page-44-0)。 )

输入完所有字符后,按 **OK** 键,然后按数字键 **1** 选择是以应用您的设置。请转到步骤 [k](#page-31-0)。

<span id="page-31-2"></span>**i** 输入用户名,按 QK 键。可使用 ◀ 或 ▶ 键移动 光标。例如,若要输入字母 a,按拨号盘上的 数字键 **2** 一次。 输入密码,按 OK 键,然后按数字键 1 以应用 您的设置。请转到步骤 [k](#page-31-0)。 ( 使用第 45 [页上的](#page-44-0) [为无线设置输入文本](#page-44-0)的图表。)

<span id="page-31-3"></span>**j** 按▲或▼键在加密类型? 中选择 TKIP 或 AES, 按 **OK** 键。 输入用户名, 按 OK 键。可使用 ◀ 或 ▶ 键移动 光标。例如 若要输入字母 a, 按拨号盘上的 数字键 **2** 一次。 输入密码,按 OK 键,然后按数字键 1 以应用 您的设置。请转到步骤 [k](#page-31-0)。 ( 使用第 45 [页上的](#page-44-0) 为*无线设置输入文本*的图表。 )

<span id="page-31-0"></span>**k** 现在您的设备将使用您输入的信息尝试连接无 线网络。如果成功,液晶显示屏上将显示已连 接。

> 如果设备未能成功连接至您的网络,请检查您 在第 27 [页上的步骤](#page-26-4) **16-**b 中记录的网络设置, 然后重复步骤 [a](#page-30-5) 至 [j](#page-31-3) 确认已输入正确信息。

如果您的接入点未启用 DHCP, 您必须手动配 置设备的 IP 地址、子网掩码和网关以匹配您的 网络。请参阅网络使用说明书获取详细信息。

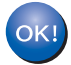

无线设置安装完成。设备液晶显示屏最上端 的指示灯将显示接入点或路由器的无线信号 强度,分为四个等级。

#### 如需安装 **MFL-Pro Suite**,请继续步骤 18。

**Windows®** 用户:

现在转到

第 **35** [页上的步骤](#page-34-0) 18

**Macintosh** 用户:

现在转到 第 **40** [页上的步骤](#page-39-0) 18

### 使用 **SecureEasySetup™**、 **Wi-Fi Protected Setup** 或 **AOSS™** 进行一键式配置

<span id="page-32-0"></span>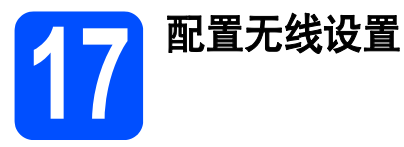

a 确认您的无线路由器或接入点有以下的 SecureEasySetup™、 Wi-Fi Protected Setup 或 AOSS™ 符号。

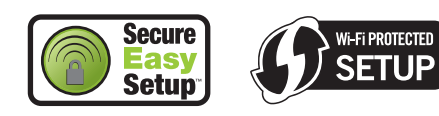

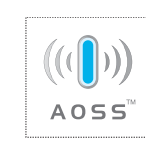

- **b** 将 Brother 设备放置在 SecureEasySetup™、 Wi-Fi Protected Setup 或 AOSS™ 接入点 / 路 由器范围内。该范围可能因为您的网络环境不 同而有所差别。请参阅您的接入点 / 路由器附 带的说明书。
- <span id="page-32-1"></span>c 按下您的无线路由器或接入点上的 SecureEasySetup™、 Wi-Fi Protected Setup 或 AOSS™ 按钮。 请参阅您的无线路由器 / 接入点的使用说明书。
- d 按设备上的功能、数字键**7** (网络)、**2** (无线网络)、 **3** (SES/WPS/AOSS)。

按数字键 **1** 选择开。

该功能将自动检测您的接入点用于配置设备的 模式 (SecureEasySetup™、 Wi-Fi Protected Setup 或 AOSS™)。

#### 注释

如果您的无线接入点支持 *Wi-Fi Protected Setup (PIN* 方式 *)*,而您想使用 *PIN (* 个人识别码 *)* 方式 配置设备,请查看随机光盘上的网络使用说明书 中的使用 Wi-Fi Protected Setup 的 PIN 方式。

e 如果液晶显示屏上显示已连接,则设备已成功 连接至您的路由器 / 接入点。现在您可以在无 线网络中使用您的设备。

如果液晶显示屏上显示设置无线网络、正在连 接 SES ( 正在连接 WPS 或 正在连接 AOSS), 然后显示连接失败,则设备未能成功连接到您 的路由器 / 接入点。请从步骤 [c](#page-32-1) 开始重新设 置。如果再次出现相同信息,将设备重置为出 厂默认设置,再进行尝试。关于重置的详细信 息,请参阅第 44 页上的[将网络设置恢复为出](#page-43-1) [厂默认设置](#page-43-1)。

如果液晶显示屏上显示设置无线网络,然后显 示连接失败或连接错误,则表示检测到会话重 叠或连接失败,即网络中同时有两个或以上的 接入点 / 路由器启用 SecureEasySetup™ 模 式、 Wi-Fi Protected Setup 模式或 AOSS™ 模 式。确保仅有一个接入点 / 路由器启用 SecureEasySetup™ 模式、 Wi-Fi Protected Setup 模式或 AOSS™ 模式, 然后从步骤 [c](#page-32-1) 开 始重新尝试。

如果液晶显示屏上显示设置无线网络,然后显 示无接入点,则表示设备未能检测到

SecureEasySetup™ 模式、 Wi-Fi Protected Setup 模式或 AOSS™ 模式的接入点 / 路由器。 请将设备移到更靠近接入点 / 路由器的地方, 然后从步骤 [c](#page-32-1) 开始重新设置。

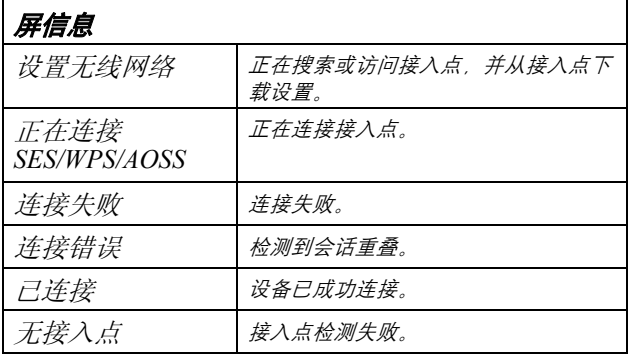

使用 *SES/WPS/AOSS* 操作面板菜单时的液晶显示

#### 注释

如果在设置过程中碰到问题,请暂时将设备移至 更靠近无线接入点的位置,然后返回至步骤 [c](#page-32-1)。

无线网络设置已完成。

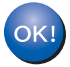

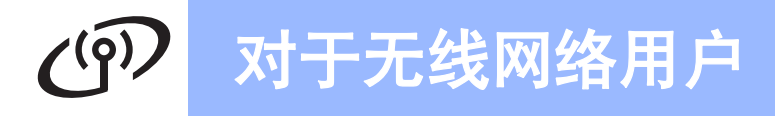

无线网络设置已完成。如需安装 **MFL-Pro Suite**,请继续步骤 18。

**Windows®** 用户:

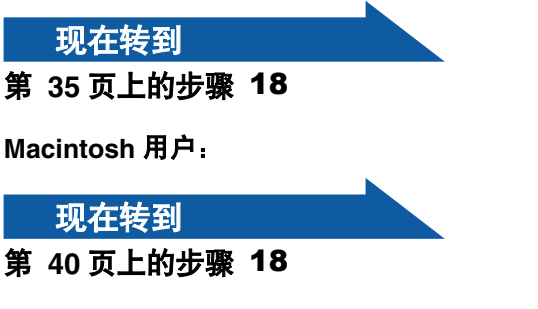

### 安装驱动程序和软件

**(Windows® 2000** 专业版 **/XP/XP** 专业版 **x64** 版本 **/Windows Vista®/ Windows® 7)**

<span id="page-34-1"></span><span id="page-34-0"></span>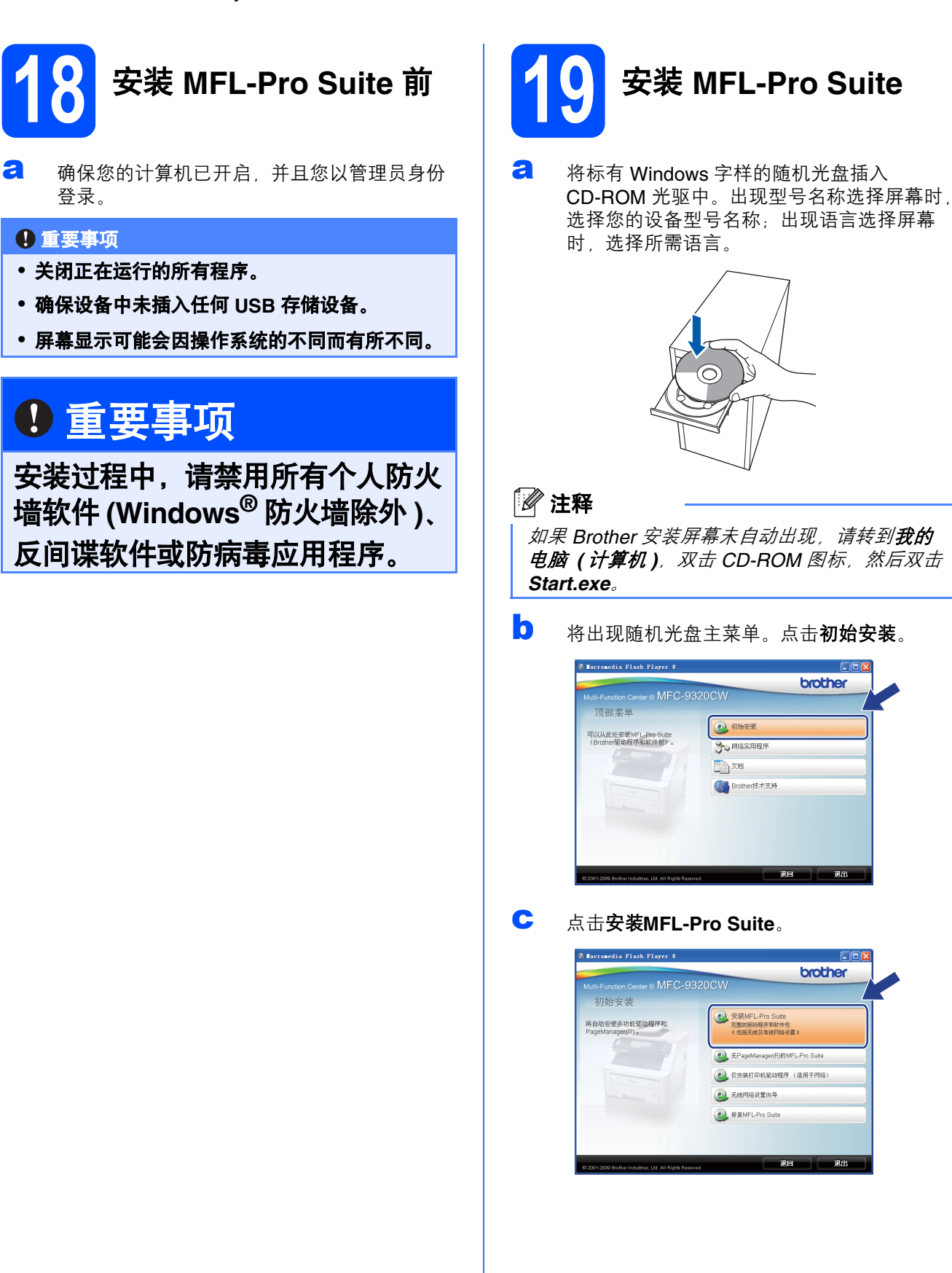

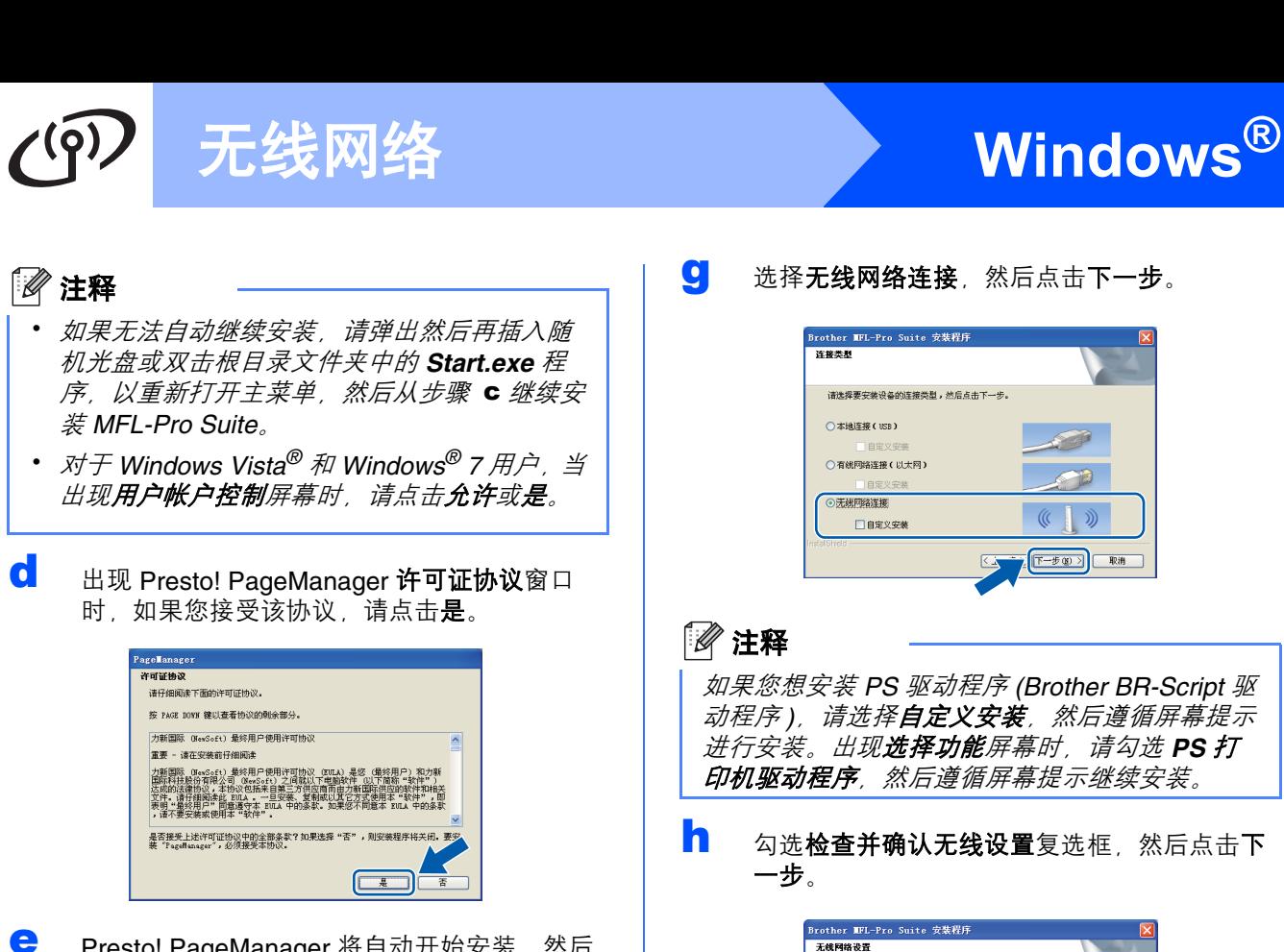

- **e** Presto! PageManager 将自动开始安装, 然后 安装 MFL-Pro Suite。
- f 出现 Brother MFL-Pro Suite 软件许可证协议窗 口时,如果您接受该协议,请点击是。

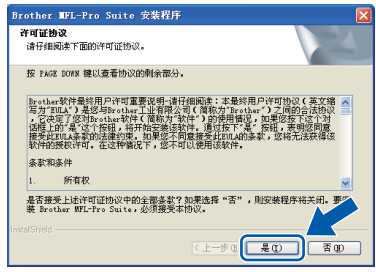

g 选择无线网络连接,然后点击下一步。

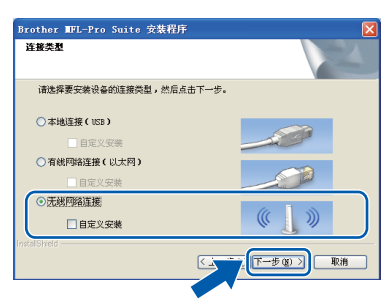

如果您想安装 *PS* 驱动程序 *(Brother BR-Script* 驱 动程序),请选择**自定义安装**,然后遵循屏幕提示 进行安装。出现选择功能屏幕时,请勾选 *PS* 打 印机驱动程序,然后遵循屏幕提示继续安装。

# n 勾选检查并确认无线设置复选框,然后点击下

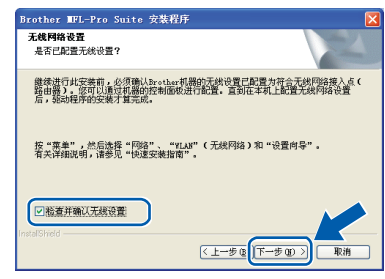

# **Windows** 无线网络 **®**

**i** 对于 Windows<sup>®</sup> XP SP2 或更高版本/XP 专业版 x64 版本 /Windows Vista<sup>®</sup>/Windows<sup>®</sup> 7 用户, 当出现此屏幕时,选择更改防火墙端口设置以 连接网络和继续安装。 (推荐), 点击下一步。

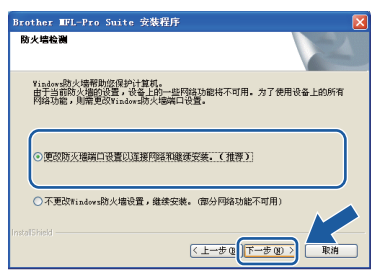

如果您使用的并非 Windows<sup>®</sup> 防火墙, 请参阅 软件使用说明书以获取关于如何添加以下网络 端口的信息。

- 对于网络扫描, 请添加 UDP 端口 54925。
- 对于网络 PC-Fax 接收, 请添加 UDP 端口 54926。
- 如果仍然存在网络连接问题, 请添加 UDP 端口 137。

<span id="page-36-0"></span>j 如果您已配置了设备的网络设置,请从列表中 选择设备,然后点击下一步。

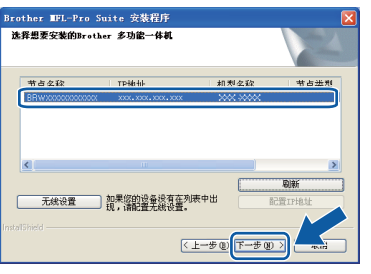

注释

• 如果您的无线设置失败,则在安装 *MFL-Pro Suite* 过程中将出现错误信息,且安装终止。请 遵循屏幕提示确认您的网络设置。如果您遇到 此类问题,请转到第 27 [页上的步骤](#page-26-4) **16-**b,重 新设置无线连接。

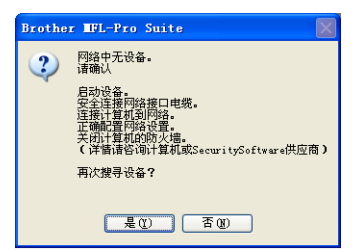

- 如果正在使用 *WEP*,并且 *MFC-9320CW* 的液 *晶屏上显示 '*已连接*'但未找到您的设备,请* 确认您已正确输入 *WEP* 密钥。 *WEP* 密钥区分 大小写。
- 如果您网络中使用的设备尚未配置 IP 地址, 将 出现以下屏幕:

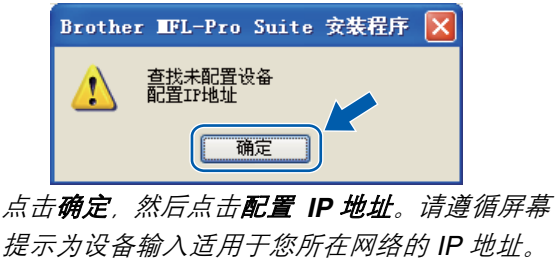

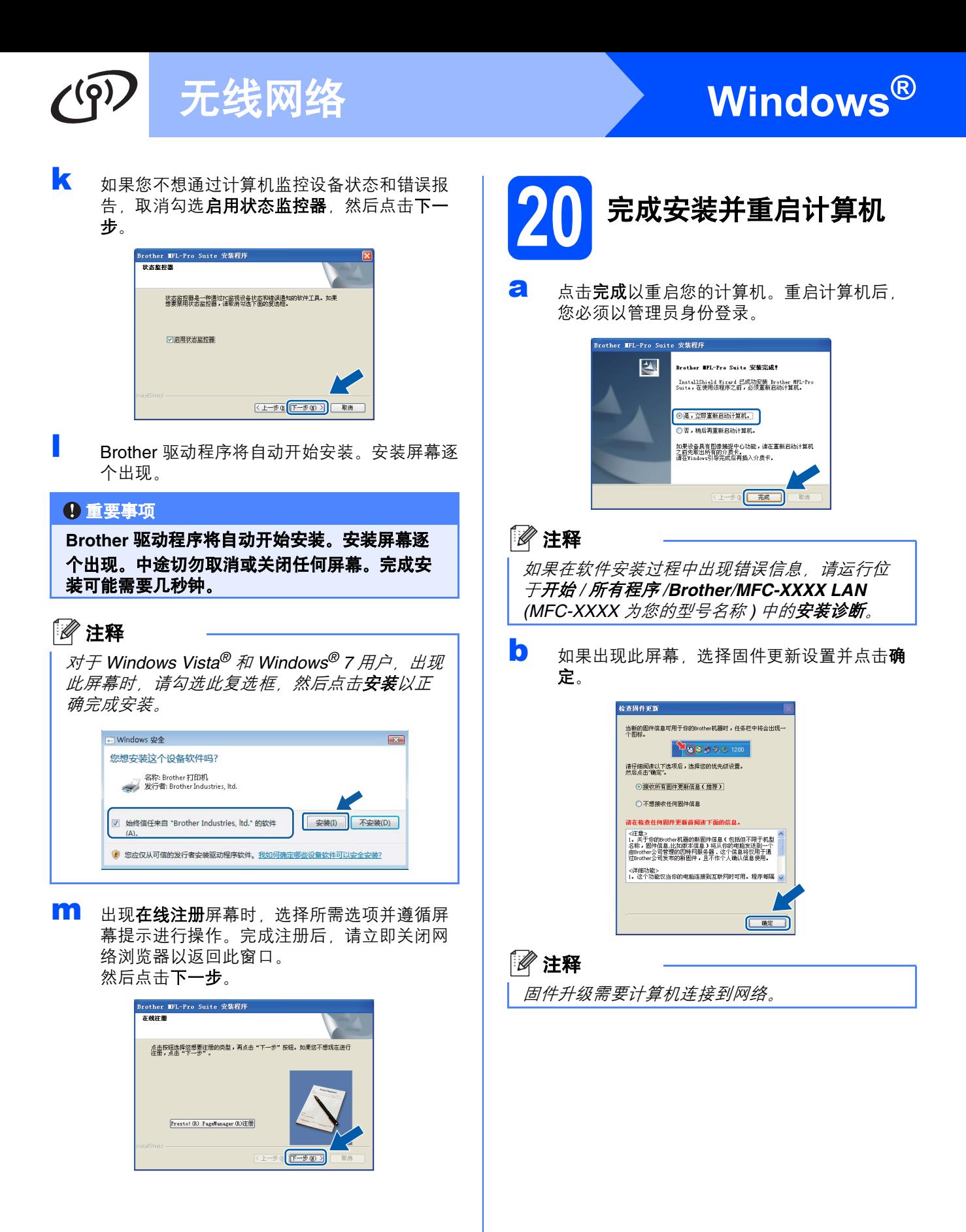

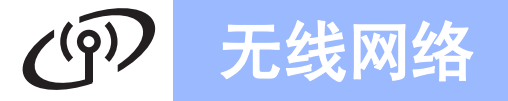

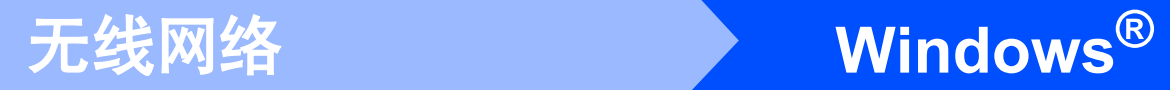

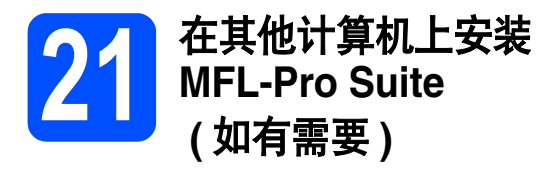

如果网络上有多台计算机需要使用本设备,请在各台 计算机上安装 MFL-Pro Suite。请转到第 35 [页上的步](#page-34-0) 骤 [18](#page-34-0)。

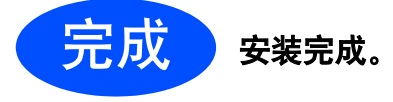

注释

*XML Paper Specification (XML* 纸张规格 *)* 打印 机驱动程序

对于 *Windows Vista®* 和 *Windows® 7* 用户,从使 用 *XML Paper Specification (XML* 纸张规格 *)* 文档 的应用程序进行打印时, *XML Paper Specification (XML* 纸张规格 *)* 打印机驱动程序是 最适用的驱动程序。请登录 *Brother Solutions Center (Brother* 解决方案中心 *)* 网站 *<http://solutions.brother.com/>* 下载最新的驱动程 序。

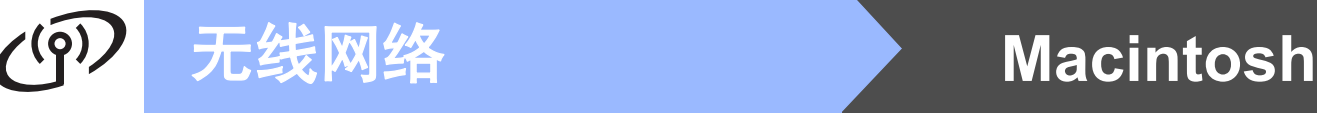

<span id="page-39-0"></span>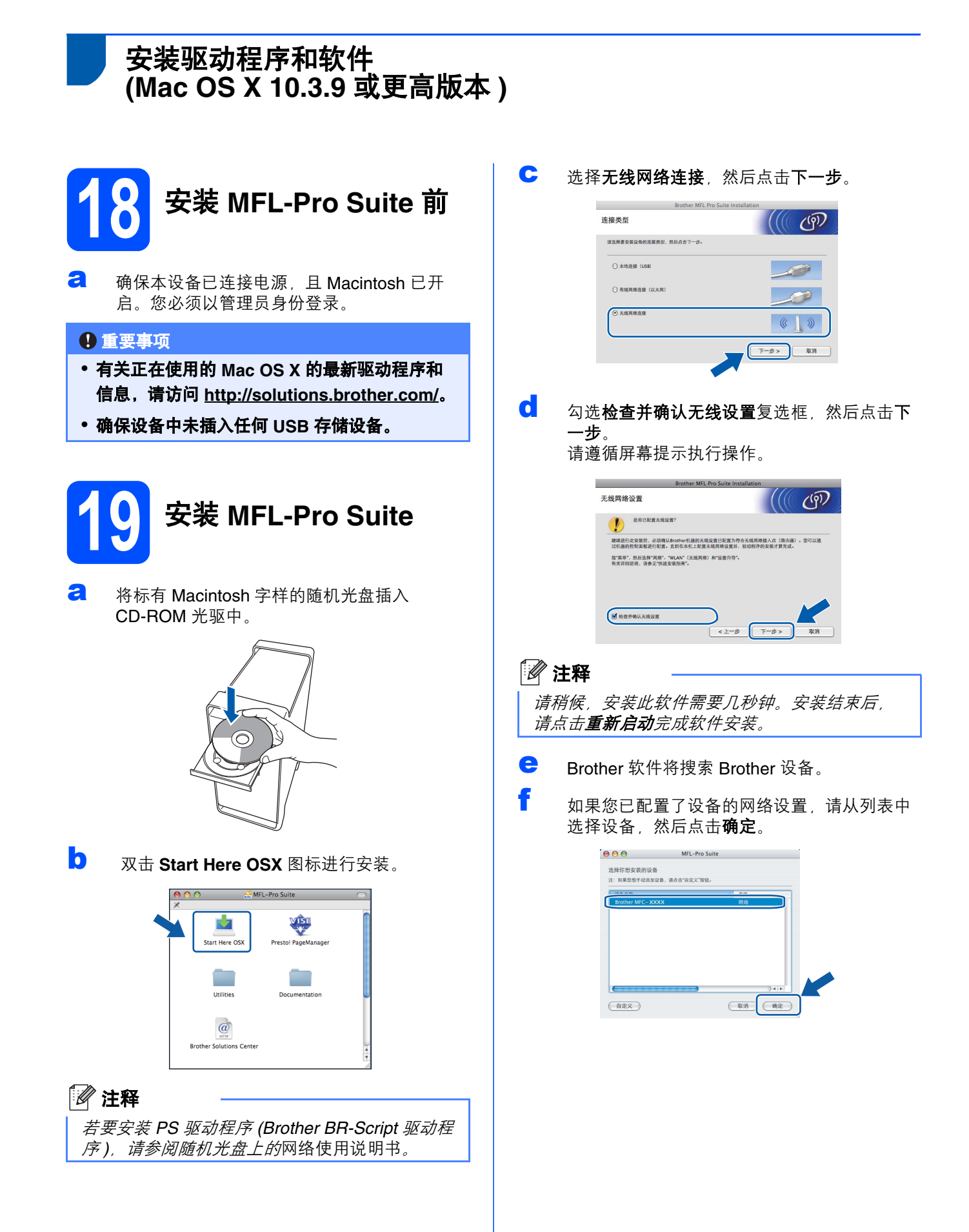

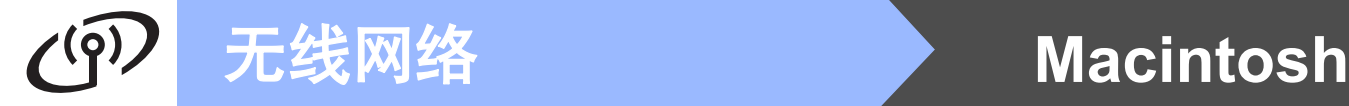

### 注释

如果您的无线设置失败,则在安装 *MFL-Pro Suite*  过程中将出现错误信息,且安装终止。确认网络 设置。如果您遇到此类问题,请转到第 [27](#page-26-4) 页上的 步骤 [16-](#page-26-4)b, 重新设置无线连接。

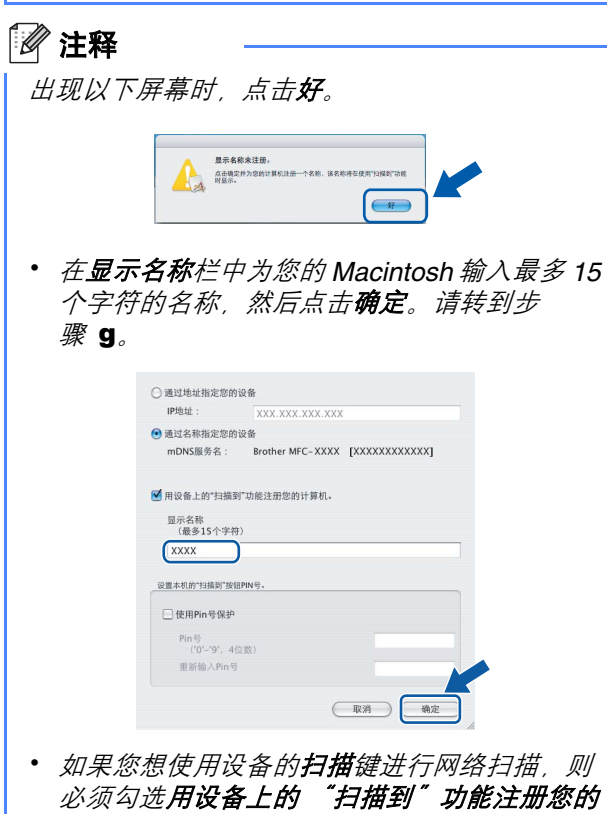

- 必须勾选用设备上的 "扫描到"功能注册您的 计算机复选框。
- 按 全 健并选择扫描选项时, 设备的液晶显示 屏上将显示您输入的名称 *(* 更多详细信息,请 参阅随机光盘上的软件使用说明书中的网络扫 描 *)*。
- <span id="page-40-1"></span>g 出现以下屏幕时,点击好。

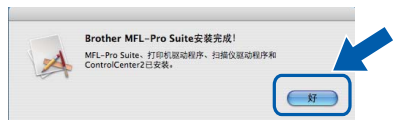

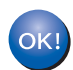

**MFL-Pro Suite** 安装完成。 请转到第 **41** [页上的步骤](#page-40-0) 20。

<span id="page-40-0"></span>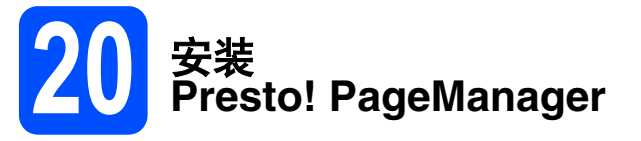

安装 Presto! PageManager 后, OCR 功能将添加到 Brother ControlCenter2 中。通过 Presto! PageManager, 您可以轻松地扫描、共享和管理您的照片和文档。

**a 双击 Presto! PageManager**, 并遵循屏幕提示 进行操作。

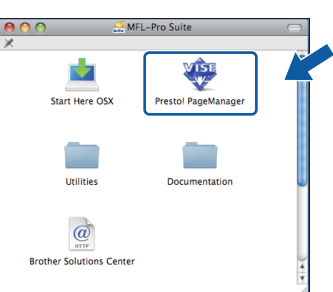

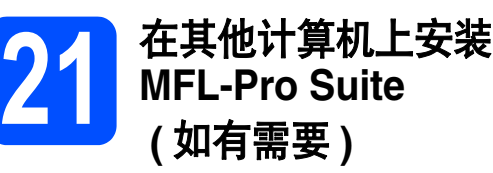

如果网络上有多台计算机需要使用本设备,请在各台 计算机上安装 MFL-Pro Suite。请转到第 40 [页上的步](#page-39-0) 骤 [18](#page-39-0)。

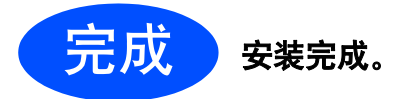

### **BRAdmin Light** 实用程序 **(** 适用于 **Windows®** 用户 **)**

BRAdmin Light 是一个用于为连接网络的 Brother 设备进行初始设置的实用程序。该实用程序可以在网络中搜索 Brother 产品,查看状态并配置如 IP 地址等基本网络设置。

关于 BRAdmin Light 的详细信息, 请访问以下网站: <http://solutions.brother.com/>。

### 注释

如果您需要更高级的打印机管理程序,可以登录以下网站:*<http://solutions.brother.com/>* 下载最新版本的 *Brother BRAdmin* 专业版实用程序。

### 安装 **BRAdmin Light** 配置实用程序

**a** 点击菜单屏幕上的网络实用程序。

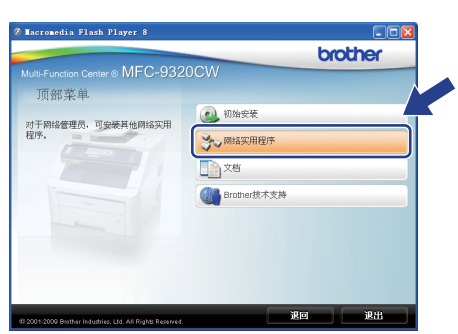

**b** 点击 BRAdmin Light,然后遵循屏幕提示进行 安装。

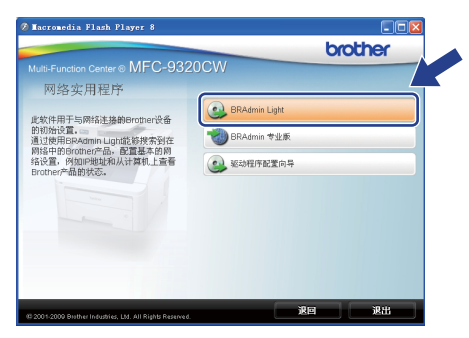

### 使用 **BRAdmin Light** 设置 **IP** 地址、 子网掩码和网关

#### 注释

如果您的网络中有 *DHCP/BOOTP/RARP* 服务 器,则无需进行以下操作。设备将自动获取 *IP* 地 址。

**a** 启动 BRAdmin Light, 它将自动搜索新设备。

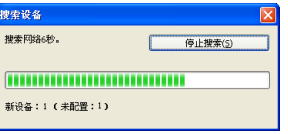

b 双击未配置的设备。

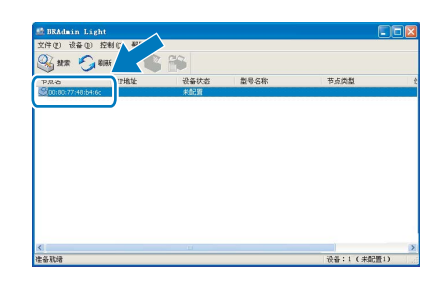

#### 注释

设备的默认密码为 *'access'*。您可以使用 *BRAdmin Light* 更改此密码。

c 将引导方式设置为 **STATIC (** 静态 **)**。输入 **IP** <sup>地</sup> 址、子网掩码和网关,然后点击确定。

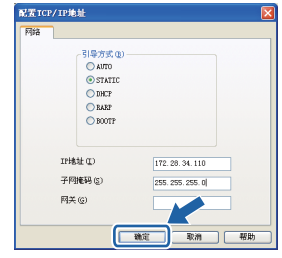

d 地址信息将被保存到设备中。

### **BRAdmin Light** 实用程序 **(** 适用于 **Mac OS X** 用户 **)**

BRAdmin Light 是一个用于为连接网络的 Brother 设备进行初始设置的实用程序。该实用程序可以通过运行 Mac OS X 10.3.9 或更高版本的计算机在您的网络中搜索 Brother 产品, 查看状态并配置如 IP 地址等基本网络设置。 当您安装打印机驱动程序时, BRAdmin Light 软件将自动安装。如果已安装了打印机驱动程序, 则不需要重新安 装 BRAdmin Light。关于 BRAdmin Light 的详细信息,请访问以下网站: <http://solutions.brother.com/>。

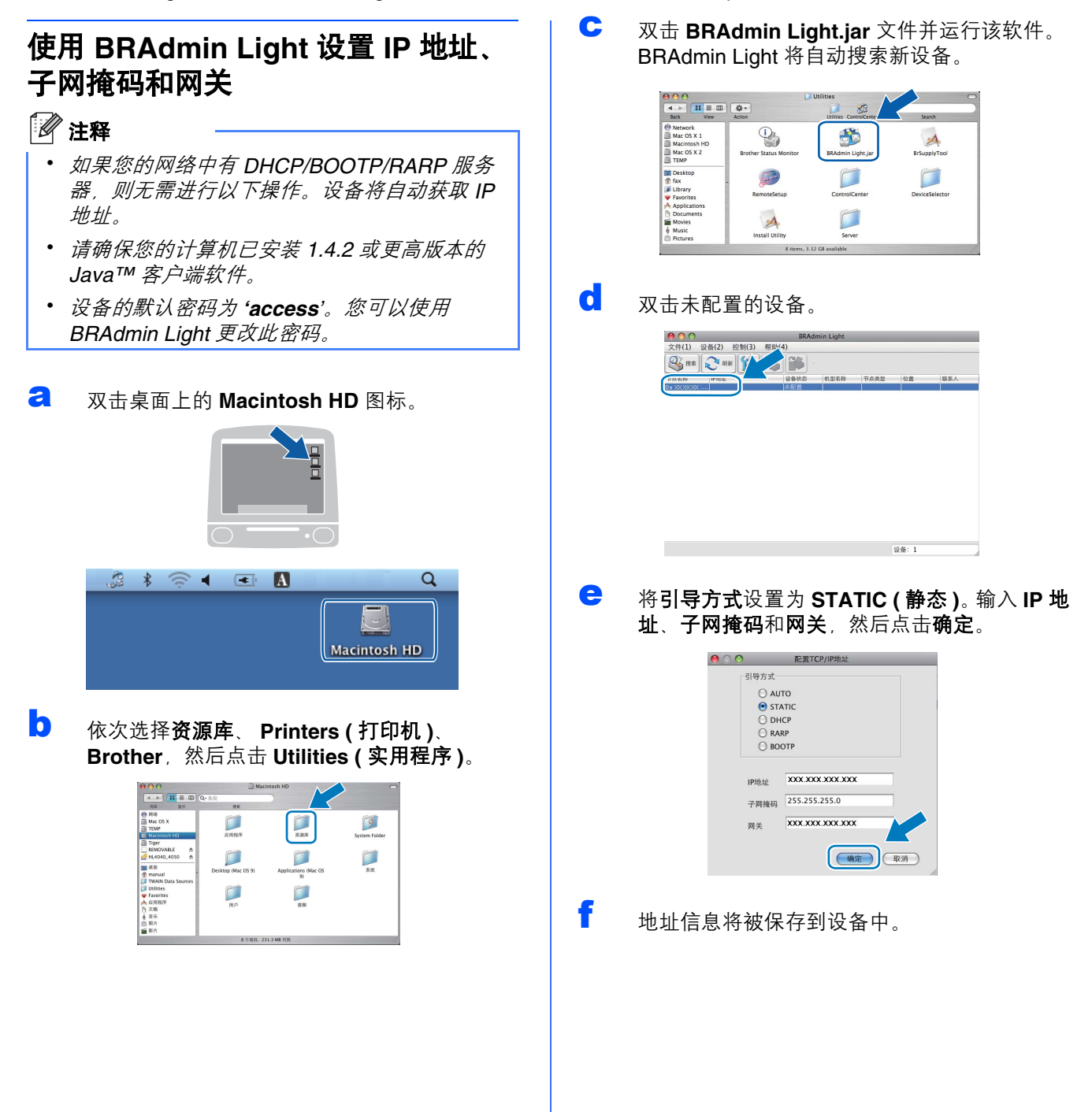

网络基本管理 **(** 网络浏览器 **)**

Brother 打印服务器配有网络服务器, 您可以使用 HTTP ( 超文本传输协议 ) 监控服务器状态或更改其配 置的设置。

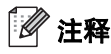

- 用户名为 *'admin'*,默认密码为 *'access'*。您可 **以使用网络浏览器更改此密码。**
- *Brother* 建议 *Windows®* 用户使用 *Microsoft® Internet Explorer® 6.0 (* 或更高版本 *)* 或 *Firefox 1.0 (* 或更高版本 *)*,*Macintosh* 用户使用 *Safari 1.3*。无论使用何种浏览器,请确保始终启用 *JavaScript* 和 *Cookie*。若要使用网络浏览器, 您需先知道打印服务器的 *IP* 地址。网络配置列 表中列有打印服务器的 *IP* 地址。
- **a** 启动网络浏览器。
- **b** 在浏览器地址栏中输入 http://printer\_ip\_address/ ("printer\_ip\_address" 为打印机的 IP 地址或打 印服务器名称 )。 ■ 例如: http://192.168.1.2/

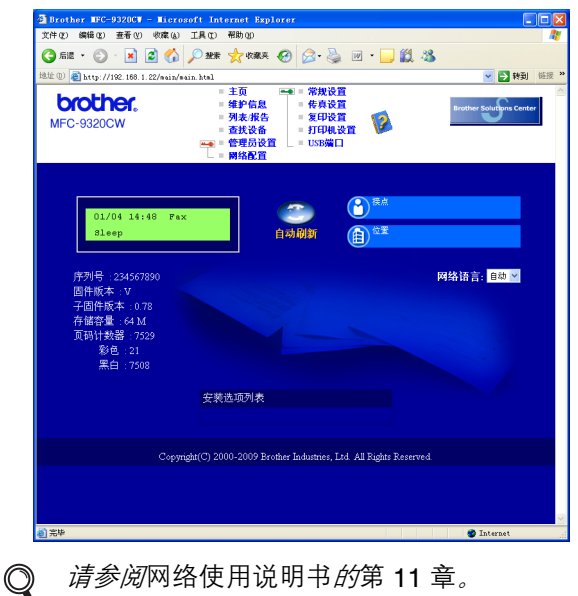

请参阅网络使用说明书的第 11 章。

### <span id="page-43-0"></span>打印网络配置列表

您可以打印网络配置列表以确认当前网络设置。若要 打印网络配置列表,请遵循下列步骤进行操作:

- **a** 启动设备,并等待设备进入准备就绪状态。
- b 按功能键,然后按数字键 **<sup>6</sup>**、 **<sup>6</sup>**。

打印报告 6. 网络配置

c 按启用键。 设备将打印当前网络设置。

### <span id="page-43-1"></span>将网络设置恢复为出厂默认设置

若要将内部打印 / 扫描服务器的所有网络设置恢复至 出厂默认设置,请遵循下列步骤进行操作:

- **a** 确保设备已停止运行,然后拔下设备上的所有 连接电缆 ( 电源线除外 )。
- b 按功能键,然后按数字键 **<sup>7</sup>**、 **<sup>0</sup>**。

网络 0. 网络重置

- c 按数字键 **<sup>1</sup>** 选择重置。
- d 按数字键 **<sup>1</sup>** 选择是。
- **←** 设备将重启。重启完成后,请重新连接各电 缆。

### <span id="page-44-0"></span>为无线设置输入文本

大部分数字键上印有 3 或 4 个字母。 0、 # 和 \* 等按键主要用于输入特殊字符, 因此键面上没有字母。 按相应按键数次,直至显示您所需的字母。

#### 用于配置无线网络设置

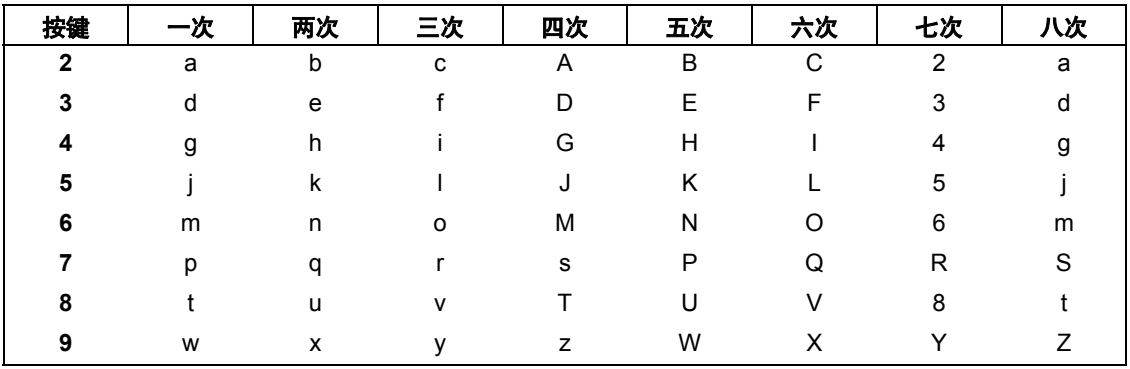

#### 插入空格

若要在名称中插入空格,请在字符之间按两次▶键。

#### 更正

---<br>如果您输入了错误字母并需要更正,请按 ◀或 ▶ 键将光标移到错误字符下方,然后按**清除 / 返回**键,请重新输入 正确的字符。还可以后退插入字母。

#### 重复字母

如果您需要重复输入同一按键上的同一字母,请按▶键将光标移至右侧,然后再次按键。

#### 特殊字符和符号

按 \*、# 或 0 键, 然后按 ● 或 ▶ 键将光标移至所需符号或字符处。按 OK 键选中该符号或字符。

- 按 \* 键 输入 ( 空格 ) ! " # \$ % & ' ( ) \* + , . /
- 按 # 键  $\hat{m}$   $\hat{m}$  : ; < = > ? @ [ ] ^ \_ \ ~ ` | { }
- 按 0 键 **输入** 0 \{ | } ~

# 选配件和耗材

### 选配件

本设备有以下可选配件。添加该选配件可以扩展本设备的内存容量。关于可兼容的 SO-DIMM 内存的更多信息, 请访问网站 <http://solutions.brother.com/>。

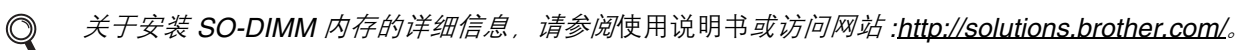

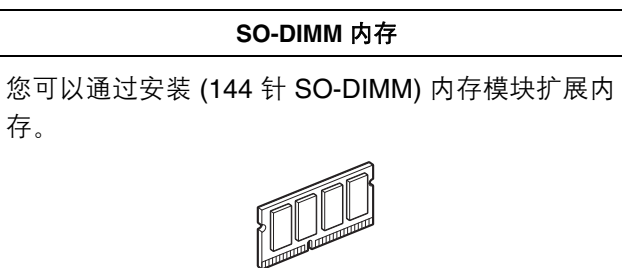

需要更换耗材时,操作面板的液晶显示屏上将显示相应的错误信息。如需获取有关本设备耗材的更多信息,请登 录 <http://www.brother.com/original/> 网站或联系 Brother 呼叫中心。

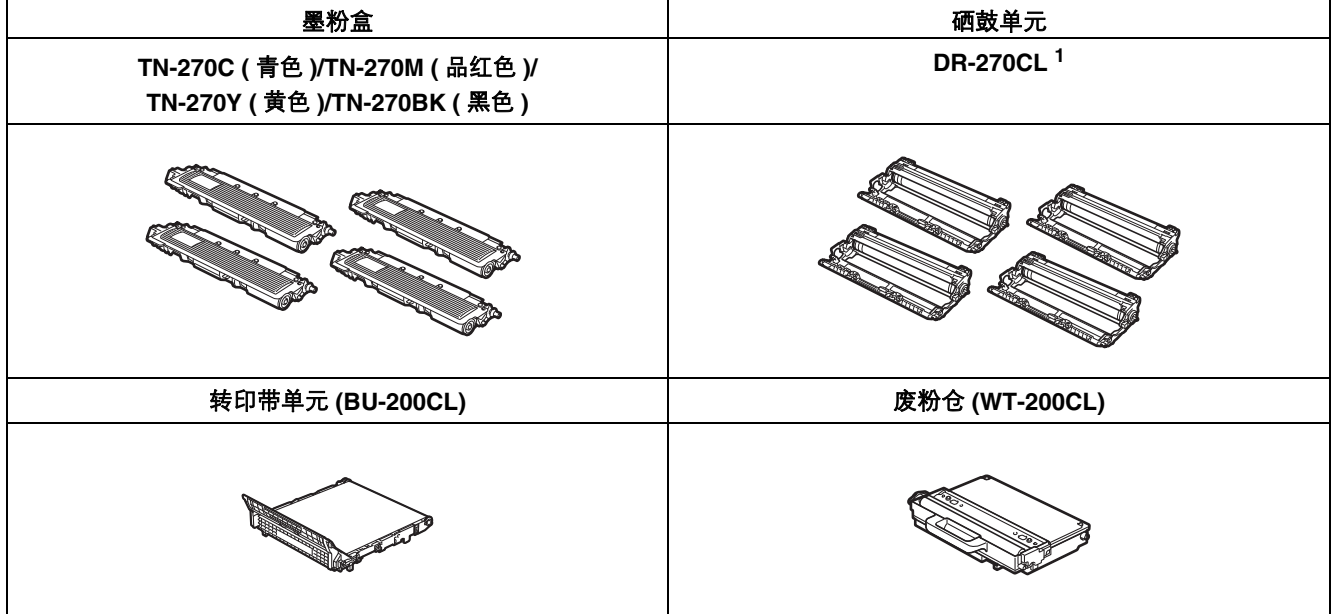

<span id="page-45-0"></span><sup>1</sup> 配有一套硒鼓,包括三个彩色硒鼓 ( 青色,黄色和品红色 ) 和一个黑色硒鼓。所有四个硒鼓需同时更换。

#### 商标

brother 标识是兄弟工业株式会社的注册商标。 brother 是兄弟工业株式会社的注册商标。 Microsoft、 Windows、 Windows Server、 Outlook 和 Internet Explorer 是微软公司在美国或其他国家的注册商标。 Windows Vista 是微软公司在美国和其他国家的注册商标或商标。 Apple、 Macintosh、 Safari 和 TrueType 是苹果公司在美国和其他国家的注册商标。 BROADCOM、 SecureEasySetup 和 SecureEasySetup 标识是 Broadcom 公司在美国或其他国家的商标或注册商标。 WPA、 WPA2、 Wi-Fi Protected Access 和 Wi-Fi Protected Setup 是 Wi-Fi Alliance 在美国或其他国家的商标或注册商标。 Wi-Fi 和 Wi-Fi Alliance 是 Wi-Fi Alliance 的注册商标。 AOSS 是 Buffalo 公司的商标。

#### **Brother** 产品、相关文档和任何其他资料中出现的任何公司的任何品牌名称和产品名称都是其相应公司的商标或注册商标。

#### 编辑及出版说明

本手册在兄弟工业株式会社监督下编辑出版,包含最新的产品说明与产品规格。 本手册内容及产品规格如有更改,恕不另行通知。 Brother 公司保留对包含在本手册中的产品规格和内容做出更改的权利, 恕不另行通知,同时由于使用本手册包含的内容所造成的任何损坏 (包括后果),包括但不仅限于本出版物的排版及其他错误, Brother 公司将不承担任何责任。

#### 版权与许可

©2009 Brother Industries, Ltd. 本产品包括由以下公司研发的软件: ©1983-1998 太平洋软件有限公司 本产品包括由 ELMIC WESCOM 公司研发的 'KASAGO TCP/IP' 软件。 ©2009 Devicescape Software, Inc.

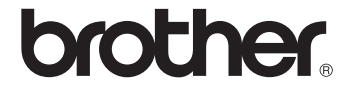